# **GUIA PRÁTICO**  SEGURANÇA SOCIAL DIRETA

INSTITUTO DA SEGURANÇA SOCIAL, I.P

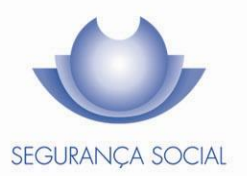

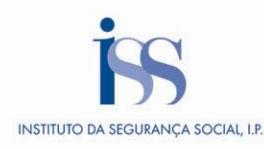

**FICHA TÉCNICA**

**TÍTULO** Guia Prático – Segurança Social Direta  $(N47 - v5.11)$ 

**PROPRIEDADE** Instituto da Segurança Social, I.P.

**AUTOR** Departamento de Comunicação e Gestão do Cliente

**PAGINAÇÃO** Departamento de Comunicação e Gestão do Cliente

**CONTACTOS**

Linha Segurança Social: **808 266 266** (n.º azul), dias úteis das 9h00 às 17h00. Estrangeiro: (+351) 210 495 280 Site[: www.seg-social.pt,](http://www.seg-social.pt/) consulte a Segurança Social Direta.

**DATA DE PUBLICAÇÃO**

9 de janeiro de 2015

#### **ÍNDICE**

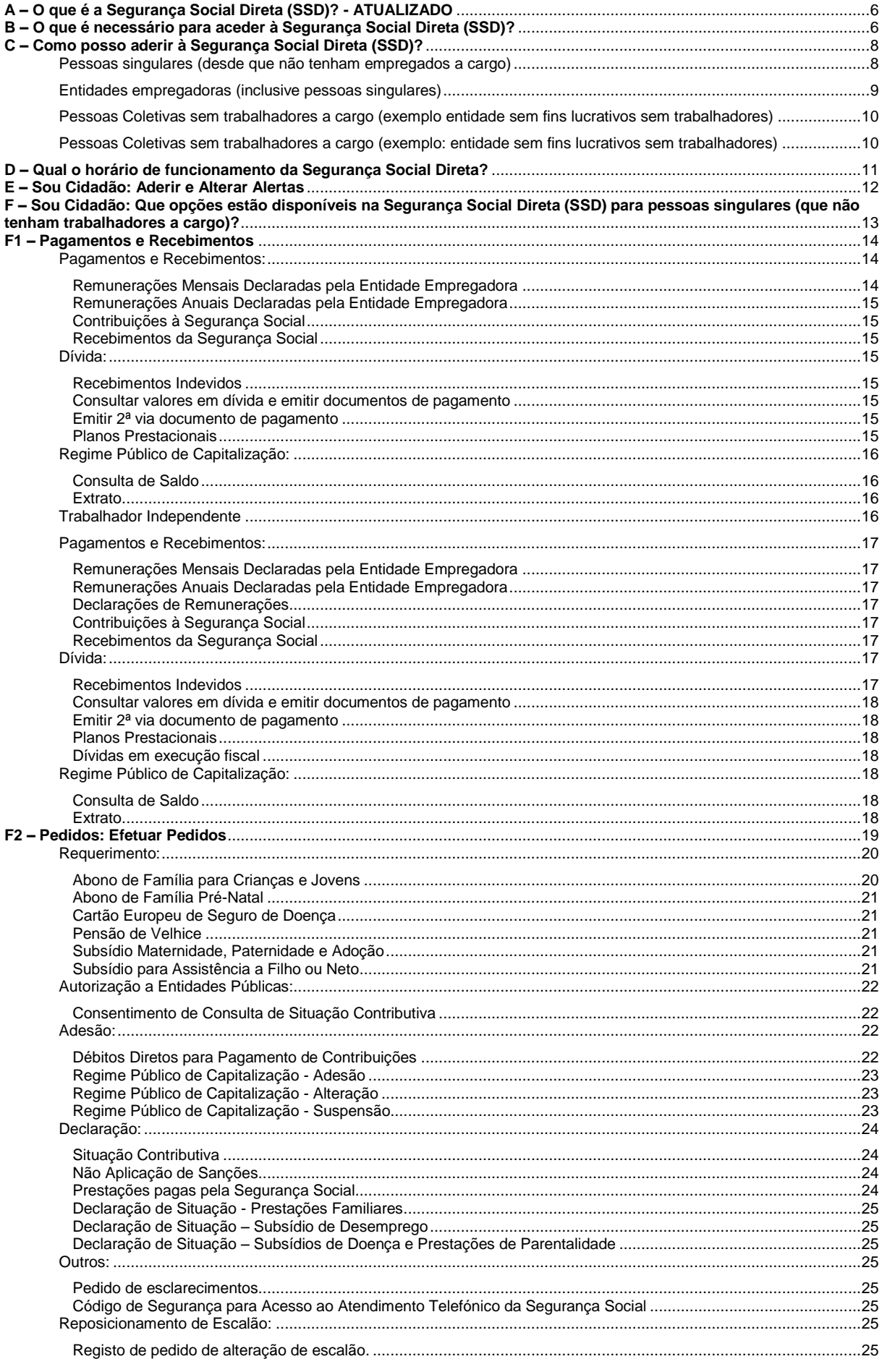

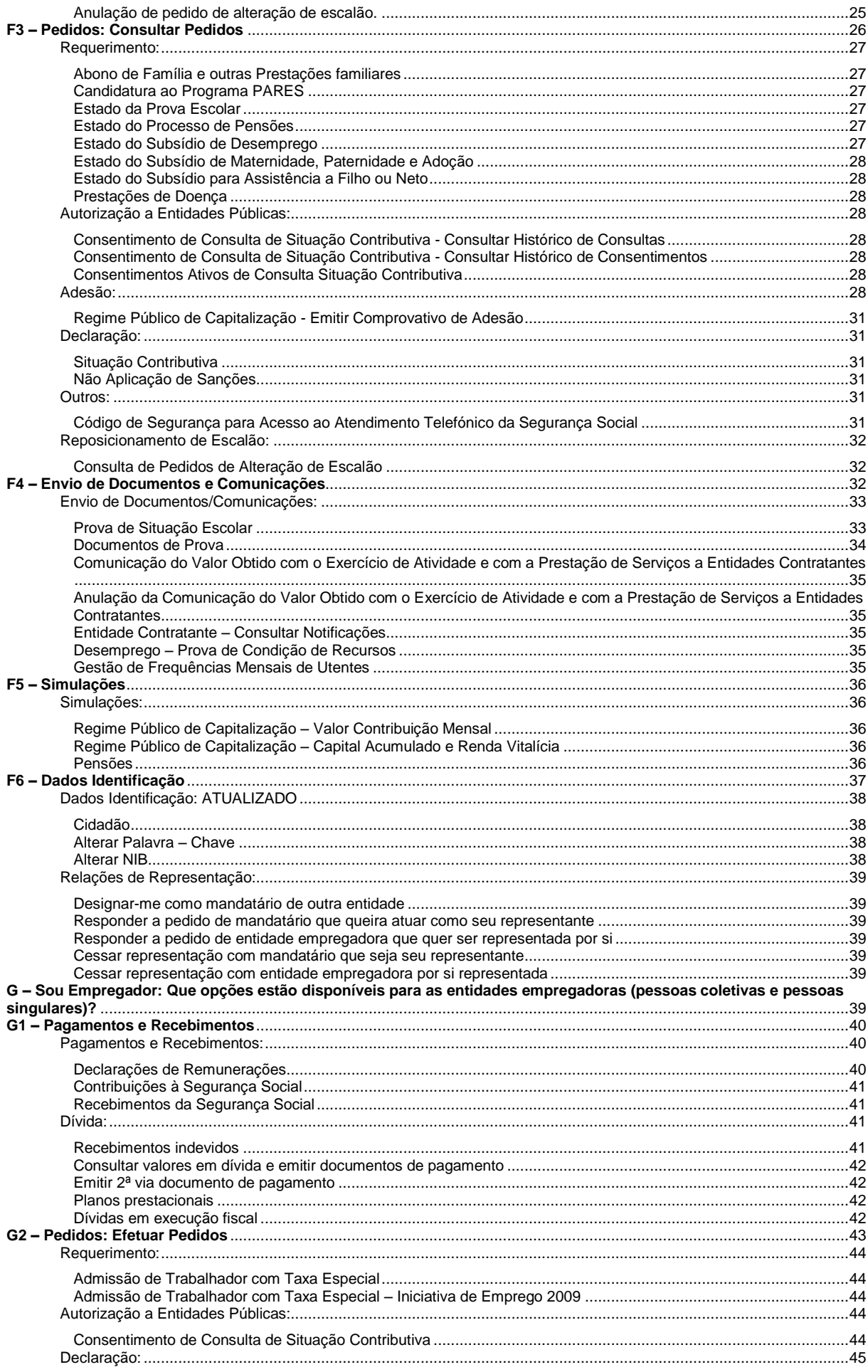

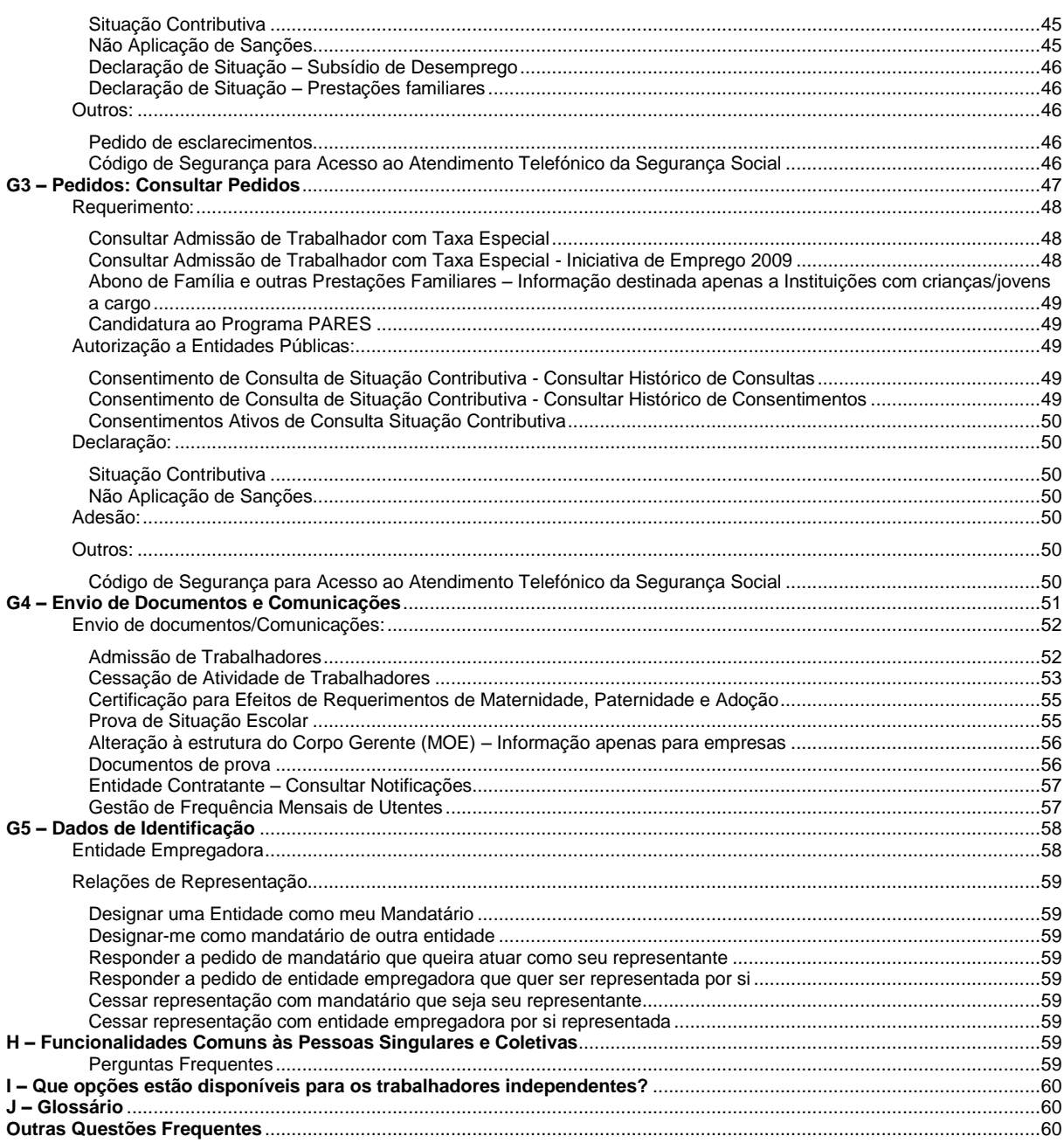

#### <span id="page-5-0"></span>**A – O que é a Segurança Social Direta (SSD)? - ATUALIZADO**

A Segurança Social Direta (SSD) é um canal direto, rápido, eficaz, cómodo e seguro que permite às pessoas singulares e às empresas, através da internet, usufruir dos serviços da Segurança Social sem terem de se deslocar aos Serviços de Atendimento Presencial da Segurança Social. Este canal permite:

- Consultar informação pessoal registada no sistema de informação da Segurança Social (SISS);
- Segurança Social Direta Acesso ao serviço Saiba como aceder através de<br>palavra-passe ou Cartão de<br>Cidadão. **CIDADÃO** EMPREGADOR Ver Sou Cidadão: servicos disponíveis A Segurança Social Direta dispõe já de mais de 50 serviços pensados à sua medida Ver todos Sou Empregador: serviços disponíveis A Segurança Social Direta dispõe já de mais de 35<br>servicos pensados à sua medida. Ver todos CARTÃO DE CIDADÃO Novo na Seguranca Social Direta ir o <mark>Cartão de Cidadão</mark> Envio do Pedido de Majoração do Montante<br>do Subsídio de Desemprego comunicação do Valor de Atividade e<br>Serviços Prestados a Entidades<br>Contratantes ù. Entrar · Simuladores - Pensões Entrar
- Alterar alguma informação ou propor à Segurança Social que a mesma seja alterada.

# <span id="page-5-1"></span>**B – O que é necessário para aceder à Segurança Social Direta (SSD)?**

- Ter acesso à internet;
- Ter o seu Número de Identificação da Segurança Social (NISS);
- Ter a sua palavra-chave de acesso;
- Também poderá autenticar-se na Segurança Social Direta (SSD) com o seu Cartão de Cidadão.

Veja a seguir o que é necessário para obter a palavra-chave em "**C – Como posso aderir?"** Após obter a palavra-chave, bastará aceder ao portal da Segurança Social na internet em [www.seg](http://www.seg-social.pt/)[social.pt](http://www.seg-social.pt/) selecionando o logótipo da "Segurança Social Direta" que se encontra no topo da página.

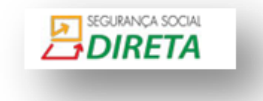

**Nota:** A palavra-chave apenas caduca no caso de solicitar outra palavra – chave, sendo que a segunda anula a primeira.

#### **Autenticação na Segurança Social Direta – Cartão de Cidadão**

**Nota:** Para instalação do Cartão de Cidadão deverá seguir as instruções disponíveis em http://www.cartaodecidadao.pt/

Só após a instalação do *software* do Cartão de Cidadão, poderá iniciar a autenticação na Segurança Social Direta (SSD) através do Cartão de Cidadão. Deverá, para o efeito, possuir o **leitor** do Cartão de Cidadão.

Para autenticação na Segurança Social Direta através do Cartão de Cidadão**,** bastará introduzir o Cartão de Cidadão no leitor, selecionando de seguida a opção "Aceder". Ao fim de alguns segundos (caso a configuração do leitor e da aplicação do Cartão de Cidadão tenham sido corretamente efetuadas) é solicitado o **PIN** de **AUTENTICAÇÃO.** Veja o que significa PIN de autenticação em [http://www.cartaodecidadao.pt/.](http://www.cartaodecidadao.pt/)

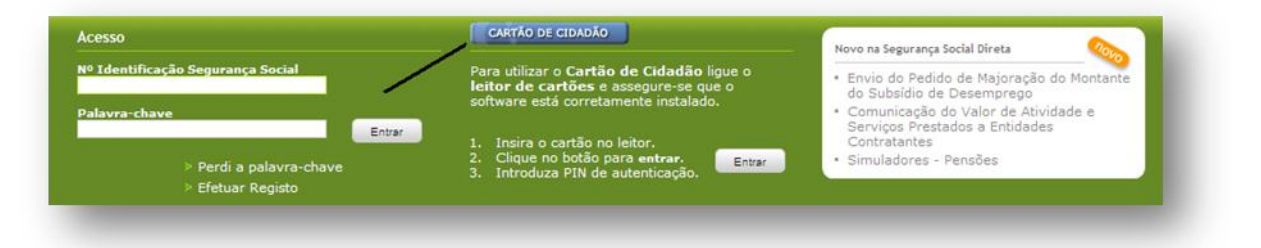

Após autenticação na Segurança Social Direta (SSD) através do Cartão de Cidadão surgem os seus dados de Cidadão que estão registados na base de dados da Segurança Social. Deverá, de seguida, tomar conhecimento da *política de Privacidade* e *termos de utilização* e selecionando a opção "**registar"**.

O acesso à Segurança Social Direta é imediato após adesão à mesma através do Cartão de Cidadão.

No caso de não aderir à Segurança Social Direta através do Cartão de Cidadão, deverá aguardar que a palavra-chave chegue à morada registada na base de dados da Segurança Social. Neste caso, deverá confirmar os dados da sua morada.

#### <span id="page-7-0"></span>**C – Como posso aderir à Segurança Social Direta (SSD)?**

- Pessoas singulares (desde que não tenham empregados a cargo)
- Entidades empregadoras (inclusive pessoas singulares)
- Pessoas Coletivas sem trabalhadores a cargo (exemplo: entidade sem fins lucrativos sem trabalhadores)
- Pessoas Coletivas sem trabalhadores a cargo (exemplo: entidade sem fins lucrativos sem trabalhadores)

#### <span id="page-7-1"></span>**Pessoas singulares (desde que não tenham empregados a cargo)**

- Se vai usar a Segurança Social Direta (SSD) pela primeira vez e ainda não tem uma palavrachave;
- Se ainda não tiver um NISS com 11 números;
- Se utilizar o Cartão de Cidadão para aderir.
	- Se vai usar a Segurança Social Direta pela primeira vez e ainda não tem uma palavrachave:
		- 1. Aceda ao portal da Segurança Social na internet, em [www.seg-social.pt;](http://www.seg-social.pt/)
		- 2. Clique em "Segurança Social Direta" **EDIRETA**
		- 3. Clique em "Efetuar Registo";
		- 4. Consulte o documento de "Política de Privacidade e Termos de Utilização".

**NOTA:** sem a referida consulta não poderá prosseguir com a adesão caso pretenda imprimir este documento, tem ao seu dispor a opção de impressão;

SEGURANÇA SOCIAL

5. Preencha os seus dados.

Os dados por si preenchidos serão comparados de forma automática com os dados existentes nos registos da Segurança Social. O campo "morada" é essencial, uma vez que a palavra-chave será remetida para a morada registada.

Assim, deverá confirmar os dados da sua morada. Caso a morada esteja correta, clique em "Registo". Ao fazê-lo, estará a dar ordem de emissão e expedição da palavra-chave para a sua morada, a qual receberá no prazo de 8 dias úteis.

Caso a morada não esteja correta, deverá dirigir-se a um Serviço de Atendimento Presencial da Segurança Social a fim de solicitar as alterações necessárias.

#### Nota: Informação apenas para emigrantes:

Para aderir à SSD, deve utilizar o número que está registado na base de dados do Serviço de Informação da Segurança Social.

 Se aquando da sua inscrição na Segurança Social, apresentou o visto de residência, será o número deste documento que deverá inserir quando aderir à Segurança Social Direta (SSD). Deverá inserir o alfanumérico em **maiúsculas**, no campo onde é pedido o BI/Nº Identificação. Exemplo: P000344545 e não p000344545.

 Se aquando da sua inscrição na Segurança Social, apresentou o passaporte, será o número deste documento que deverá inserir quando aderir à Segurança Social Direta (SSD). Deverá inserir o alfanumérico em maiúsculas, no campo onde é pedido o BI/Nº Identificação.

Exemplo: AH123456 e não ah123456.

#### **Se ainda não tiver um NISS com 11 números**

Para se registar na Segurança Social Direta (SSD) precisa do Número de Identificação da Segurança Social (NISS) composto por 11 dígitos. Se apenas possui o número de beneficiário da segurança social, composto por 9 dígitos e quiser obter o NISS, deverá:

- 1. Aceder ao portal da Segurança Social na internet, através do endereço [www.seg](http://www.seg-social.pt/)[social.pt.](http://www.seg-social.pt/)
- 2. No separador "Sou cidadão":
	- a. Clique na opção ["Número de Identificação de Segurança Social"](http://www4.seg-social.pt/pedido-de-niss1).
	- b. De seguida clique em "Obter Número de Identificação da Segurança Social de 11 dígitos" e insira o Número de Beneficiário da Segurança Social de 9 dígitos.

SEGURANCA SOCIAL

- c. Clique em "seguinte".
- 3. Ser-lhe-á apresentado o NISS composto por 11 dígitos.

#### **Acesso à Segurança Social Direta (SSD) através do Cartão de Cidadão**

Aceda ao portal da Segurança Social através do endereço [www.seg-social.pt.](http://www.seg-social.pt/) De seguida

*i* DIRETA pressione o link da Segurança Social Direta (SSD)

Para utilizar o **Cartão de Cidadão** ligue o **leitor de cartões** e assegure-se que o software está corretamente instalado.

- 1. Insira o cartão no leitor;
- 2. Clique no botão para "**entrar"**; e
- 3. Introduza o PIN de autenticação.

Após digitar o PIN de autenticação e ao clicar em "entrar", acederá à sua área reservada da Segurança Social Direta (SSD).

#### <span id="page-8-0"></span>**Entidades empregadoras (inclusive pessoas singulares)**

 Se já tiver uma palavra-chave para entregar as declarações de remunerações por internet/online.

 Se ainda não tiver aderido ao serviço de entrega de declarações de remunerações por internet/online.

# <span id="page-9-0"></span>**Pessoas Coletivas sem trabalhadores a cargo (exemplo entidade sem fins lucrativos sem trabalhadores)**

Se já tiver uma palavra-chave para entregar as declarações de remunerações através da internet/online:

- 1. Aceda ao portal da Segurança Social na internet, em [www.seg-social.pt.](http://www.seg-social.pt/)
- 2. Clique em "Segurança Social Direta" **EDIRETA**
- 3. No campo "Acesso", insira o NISS da empresa e a palavra-chave que utiliza para a entrega das declarações de remunerações através da internet (DRI) ou online (DRO).

SEGURANÇA SOCIAL

# **Se ainda não tiver aderido ao serviço de entrega de declarações de remunerações através da internet/online**

Se ainda não tiver aderido ao serviço de entrega das declarações de remunerações através da internet (DRI) ou online (DRO), terá de o fazer para ter acesso à Segurança Social Direta. Para tal siga os seguintes passos:

- 1. Aceda ao portal da Segurança Social na internet, em [www.seg-social.pt.](http://www.seg-social.pt/)
- 2. No separador "Sou Empregador"
	- Aceda à opção "Declarações Eletrónicas"
		- i. No caso de possuir **10 ou mais trabalhadores**, deverá clicar na opção "Declarações de Remunerações por Internet".
		- ii. Aceda à opção "Como posso aderir"
		- iii. Clique na opção "Serviço DRI".
		- iv. No caso de ter **menos de 10 trabalhadores**, deverá clicar na opção "Declarações de Remunerações – On-line"
		- v. Aceda à opção "Como posso aderir"
		- vi. Clique na opção "Serviço DR On-Line".

**Nota:** A palavra-chave utilizada para a entrega de declaração de remunerações serve, também, para aceder à Segurança Social Direta.

# <span id="page-9-1"></span>**Pessoas Coletivas sem trabalhadores a cargo (exemplo: entidade sem fins lucrativos sem trabalhadores)**

Uma entidade que não tenha trabalhadores a cargo, necessita de efetuar o registo no serviço "Declarações de Remunerações – On-line" (DRO) para poder aceder à Segurança Social Direta.

1. Aceda ao portal da Segurança Social na internet, em [www.seg-social.pt.](http://www.seg-social.pt/)

- 2. No separador "Sou Empregador"
	- Aceda à opção "Declarações Eletrónicas"
	- i. No caso de ter menos de 10 trabalhadores ou nenhum, deverá clicar em "Declarações de Remunerações – On-line"
	- ii. Aceda à opção "Como posso aderir"
	- iii. Clique em "Serviço DR On-Line".

**Nota:** A palavra-chave utilizada para acesso ao serviço **"Declarações de Remunerações – Online" (DRO)** que lhe permite entregar a declaração de remunerações serve, também, para aceder à Segurança Social Direta.

**Nota:** Quando a Entidade não tem trabalhadores a cargo, não há qualquer obrigatoriedade de entregar declarações de remuneração.

## <span id="page-10-0"></span>**D – Qual o horário de funcionamento da Segurança Social Direta?**

A Segurança Social Direta está disponível todos os dias, a qualquer hora, para consulta de informações, alterações ou pedidos.

**Exceção**: A Segurança Social Direta (SSD) não estará disponível nos momentos em que estejam a decorrer intervenções informáticas no sistema de informação da Segurança Social ou na própria SSD.

#### <span id="page-11-0"></span>**E – Sou Cidadão: Aderir e Alterar Alertas**

Na página inicial da Segurança Social Direta (SSD) está disponível a funcionalidade "Aderir e Alterar Alertas".

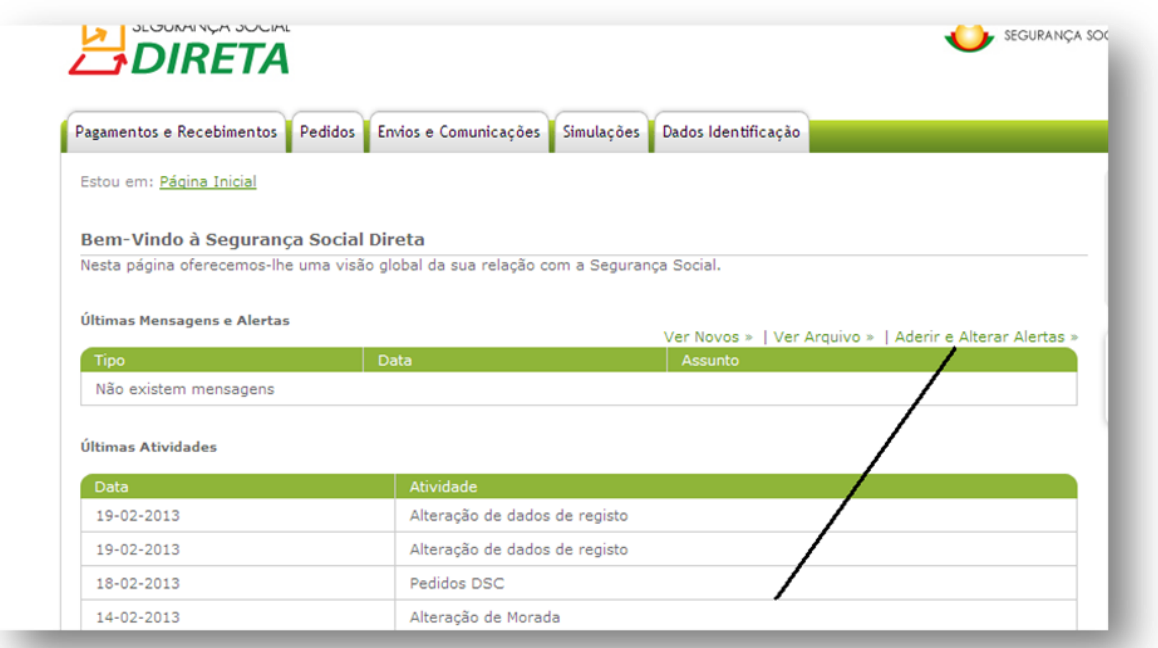

Esta funcionalidade pretende assegurar a sua comodidade, de modo a ser alertado de forma automática sobre um conjunto de informações do seu interesse, designadamente sobre decisões tomadas pela Segurança Social relativas aos seus pedidos, sobre valores a receber a título de Prestações e respetivas datas de disponibilização para pagamento.

Estão disponíveis os seguintes alertas:

- Pagamentos de Subsídio de Maternidade, Paternidade e Adoção;
- Pagamentos de Subsídio de Doença;
- Pagamentos de Subsídio de Desemprego;
- Pagamentos de Prestações Familiares;
- Indeferimento de Prestações de Maternidade, Paternidade e Adoção;
- Indeferimentos de Prestações de Doença; e
- Indeferimentos de Desemprego.

Este serviço não tem custos para o cidadão.

#### **Como aceder a este serviço?**

1. Na página inicial da Segurança Social Direta, deverá clicar na opção "Aderir e Alterar Alertas"

- 2. Depois de ler a informação introdutória e clicar no botão "Continuar", deverá preencher os seguintes dados:
	- Telemóvel;
	- Endereço eletrónico;
	- Canal preferencial (E-mail ou SMS);
	- Horário preferencial (Manhã, Tarde ou Noite); e
	- Deseja ativar o sistema de alertas? (Alertas ativos).
- 3. No final deverá confirmar a adesão.

<span id="page-12-0"></span>**F – Sou Cidadão: Que opções estão disponíveis na Segurança Social Direta (SSD) para pessoas singulares (que não tenham trabalhadores a cargo)?**

- **Pagamentos e Recebimentos**
- **Pedidos**
- **Envios e Comunicações**
- **Simulações**
- **Dados de Identificação**

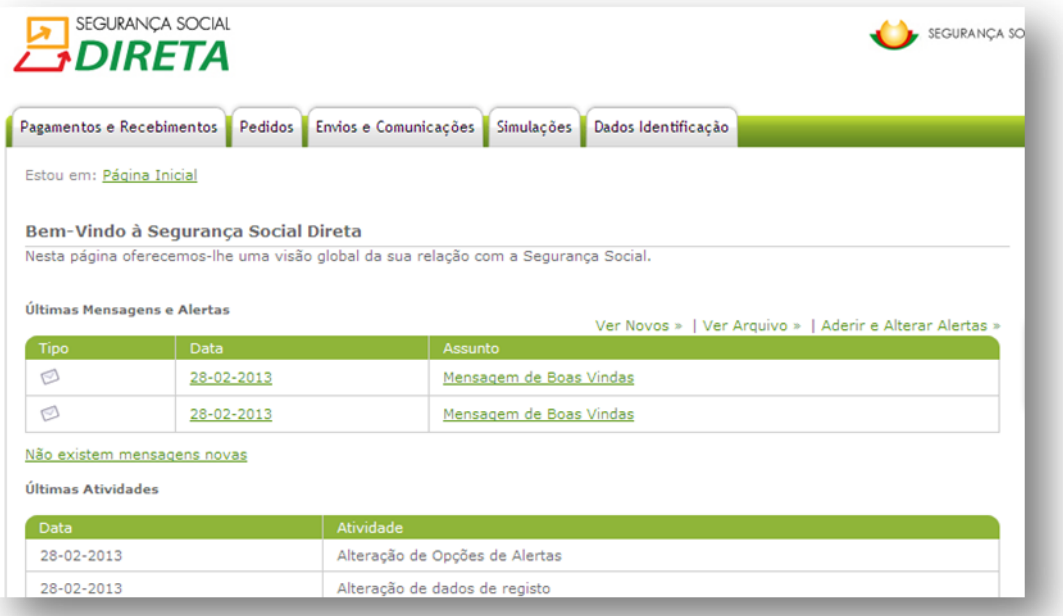

#### <span id="page-13-0"></span>**F1 – Pagamentos e Recebimentos**

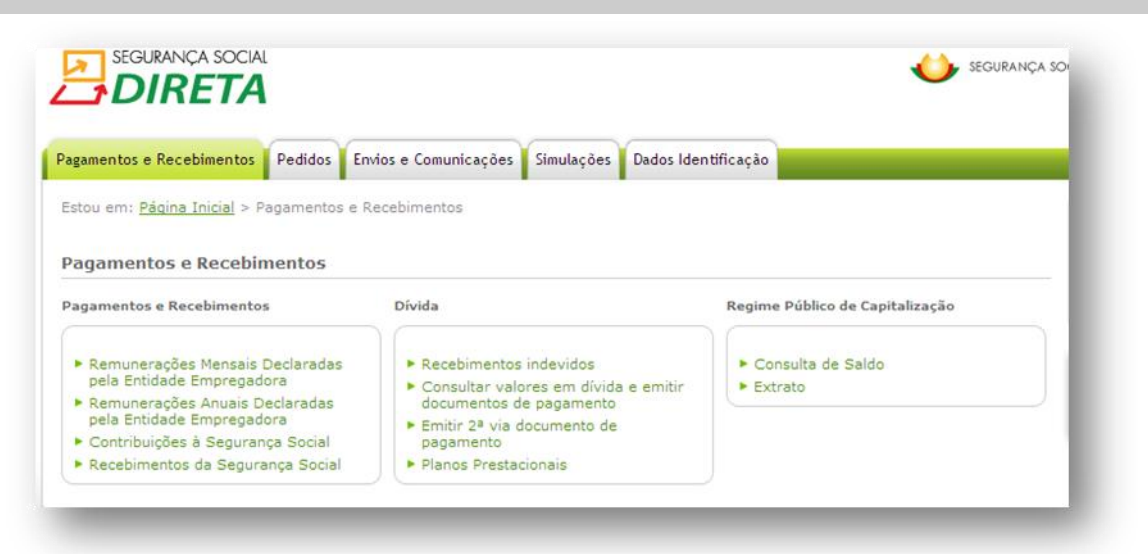

#### **Pagamentos e Recebimentos:**

- [Remunerações Mensais Declaradas pela Entidade Empregadora](https://sswebtst00/consultasportal/ssdirecta/consultamensal.aspx)
- [Remunerações Anuais Declaradas pela Entidade Empregadora](https://sswebtst00/consultasportal/ssdirecta/consultaanual.aspx)
- [Contribuições à Segurança Social](https://sswebtst00/consultasportal/ssdirecta/cc_consulta.aspx)
- Recebimentos da Segurança Social

#### **Dívida:**

- Recebimentos Indevidos
- Consultar valores em dívida e emitir documentos de pagamento
- Emitir 2ª via documento de pagamento
- Planos Prestacionais

#### **Regime Público de Capitalização:**

- Consulta de Saldo
- **Extrato**

#### <span id="page-13-1"></span>**Pagamentos e Recebimentos:**

#### <span id="page-13-2"></span>**[Remunerações Mensais Declaradas pela Entidade Empregadora](https://sswebtst00/consultasportal/ssdirecta/consultamensal.aspx)**

Permite consultar as Remunerações Mensais declaradas pela entidade empregadora.

**Nota:** Os dados disponíveis são do ano em curso e do ano anterior.

Caso esteja a receber, ou se recebeu subsídio no âmbito de prestações de Desemprego, Doença ou Parentalidade, ser-lhe-á apresentado o valor da remuneração de referência e não o valor do Subsídio que efetivamente recebeu.

#### <span id="page-14-0"></span>**[Remunerações Anuais Declaradas pela Entidade Empregadora](https://sswebtst00/consultasportal/ssdirecta/consultaanual.aspx)**

Permite consultar as Remunerações Anuais declaradas pela entidade empregadora existentes no sistema informático da Segurança Social.

**Nota:** Só lhe é exibida a informação sobre a carreira contributiva desde 1980 até há presente data, uma vez que as remunerações de anos anteriores a 1980 poderão não estar informatizadas. No entanto, tais remunerações serão consideradas para o cálculo das prestações.

#### <span id="page-14-1"></span>**[Contribuições à Segurança Social](https://sswebtst00/consultasportal/ssdirecta/cc_consulta.aspx)**

Permite consultar os Movimentos de Conta-corrente de Contribuições – Trabalhadores Independentes e Seguro Social Voluntário.

A Segurança Social apenas disponibiliza a conta-corrente do ano anterior.

Esta consulta permite aceder aos movimentos de conta-corrente (débito, crédito, incluindo acerto de contas) e respetiva descrição, com impressão facultativa de extrato.

No entanto, poderá não exibir alguns movimentos relativamente aos quais ainda não tenha sido feita a compensação (imputação do crédito ao débito).

A ordenação dos movimentos é feita pela data valor (data do pagamento no caso dos créditos e data da obrigação contributiva no caso dos débitos).

#### <span id="page-14-2"></span>**[Recebimentos da Segurança Social](https://sswebtst00/consultasportal/ssdirecta/Prest_Pag_Consultar.aspx)**

Permite consultar os pagamentos feitos pela Segurança Social.

#### <span id="page-14-4"></span><span id="page-14-3"></span>**Dívida:**

#### **Recebimentos Indevidos**

Permite consultar as Notas de Reposição.

#### <span id="page-14-5"></span>**Consultar valores em dívida e emitir documentos de pagamento**

A Segurança Social, apostando na prestação de um melhor serviço ao cidadão, disponibiliza a consulta dos valores em dívida, desde janeiro de 2006, que não tenham sido alvo de participação para execução fiscal.

Caso pretenda, esta consulta permite selecionar os movimentos a pagar e emitir o respetivo documento de pagamento (DUC).

O valor a pagar corresponde ao total dos movimentos selecionados.

O documento de pagamento terá a validade de 48 horas.

#### <span id="page-14-6"></span>**Emitir 2ª via documento de pagamento**

#### <span id="page-14-7"></span>**Planos Prestacionais**

Permite consultar os Planos Prestacionais.

#### <span id="page-15-0"></span>**Regime Público de Capitalização:**

#### <span id="page-15-1"></span>**Consulta de Saldo**

Permite consultar saldo da conta individual.

#### <span id="page-15-2"></span>**Extrato**

Permite consultar extrato da conta individual.

#### <span id="page-15-3"></span>**Trabalhador Independente**

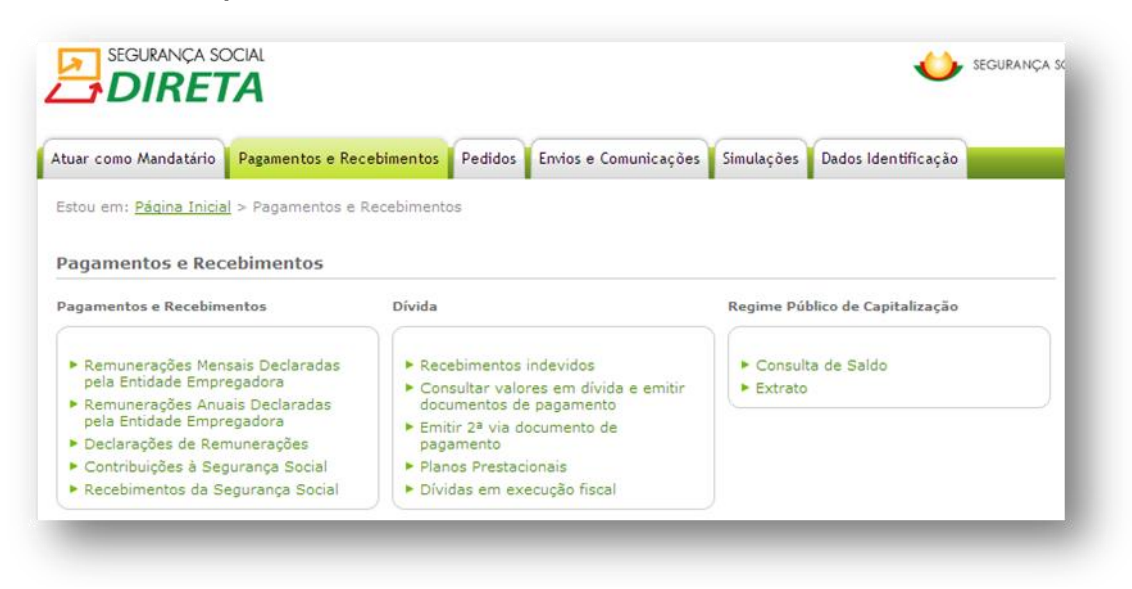

#### **Pagamentos e Recebimentos:**

- [Remunerações Mensais Declaradas pela Entidade Empregadora](https://sswebtst00/consultasportal/ssdirecta/consultamensal.aspx)
- [Remunerações Anuais Declaradas pela Entidade Empregadora](https://sswebtst00/consultasportal/ssdirecta/consultaanual.aspx)
- Declarações de Remunerações
- [Contribuições à Segurança Social](https://sswebtst00/consultasportal/ssdirecta/cc_consulta.aspx)
- [Recebimentos da Segurança Social](https://sswebtst00/consultasportal/ssdirecta/Prest_Pag_Consultar.aspx)

#### **Dívida:**

- Recebimentos Indevidos
- Consultar valores em dívida e emitir documentos de pagamento
- Emitir 2ª via documento de pagamento
- Planos Prestacionais
- Dívidas em execução fiscal

#### **Regime Público de Capitalização:**

– Consulta de Saldo

**Extrato** 

#### <span id="page-16-1"></span><span id="page-16-0"></span>**Pagamentos e Recebimentos:**

#### **[Remunerações Mensais Declaradas pela Entidade Empregadora](https://sswebtst00/consultasportal/ssdirecta/consultamensal.aspx)**

Permite consultar as Remunerações Mensais declaradas pela entidade empregadora.

**Nota:** Os dados disponíveis são do ano em curso e do ano anterior.

Caso esteja a receber, ou se recebeu subsídio no âmbito de prestações de Desemprego, Doença ou Parentalidade, ser-lhe-á apresentado o valor da remuneração de referência e não o valor do Subsídio que efetivamente recebeu.

#### <span id="page-16-2"></span>**[Remunerações Anuais Declaradas pela Entidade Empregadora](https://sswebtst00/consultasportal/ssdirecta/consultaanual.aspx)**

Permite consultar as Remunerações Anuais declaradas pela entidade empregadora existentes no sistema informático.

**Nota:** Só lhe é exibida a informação sobre a carreira contributiva desde 1980 até há presente data, uma vez que as remunerações de anos anteriores a 1980 poderão não estar informatizadas. No entanto, tais remunerações serão consideradas para o cálculo das prestações.

#### <span id="page-16-3"></span>**Declarações de Remunerações**

Permite consultar a declaração de remunerações.

#### <span id="page-16-4"></span>**[Contribuições à Segurança Social](https://sswebtst00/consultasportal/ssdirecta/cc_consulta.aspx)**

Consulta de Movimentos de Conta-corrente de Contribuições – Trabalhadores Independentes e Seguro Social Voluntário.

A Segurança Social apenas disponibiliza, para visualização, a conta-corrente relativa a um período máximo de um ano.

Esta consulta permite aceder aos movimentos de conta-corrente (débito, crédito, incluindo acerto de contas) e respetiva descrição, com impressão facultativa de extrato.

O extrato poderá não mostrar alguns movimentos relativamente aos quais ainda não tenha sido feita a compensação (imputação do crédito ao débito).

A ordenação dos movimentos é feita pela data valor (data do pagamento no caso dos créditos e data da obrigação contributiva no caso dos débitos).

#### <span id="page-16-5"></span>**[Recebimentos da Segurança Social](https://sswebtst00/consultasportal/ssdirecta/Prest_Pag_Consultar.aspx)**

Permite consultar os pagamentos feitos pela Segurança Social.

#### <span id="page-16-7"></span><span id="page-16-6"></span>**Dívida:**

#### **Recebimentos Indevidos**

Permite consultar as Notas de Reposição.

#### <span id="page-17-0"></span>**Consultar valores em dívida e emitir documentos de pagamento**

A Segurança Social, apostando na prestação de um melhor serviço ao cidadão, disponibiliza a consulta dos valores em dívida, desde janeiro de 2006, que não tenham sido alvo de participação para execução fiscal.

Caso pretenda, esta consulta permite selecionar os movimentos a pagar e emitir o respetivo documento de pagamento.

- O valor a pagar corresponde ao total dos movimentos selecionados.
- O documento de pagamento terá a validade de 48 horas.

#### <span id="page-17-1"></span>**Emitir 2ª via documento de pagamento**

#### <span id="page-17-2"></span>**Planos Prestacionais**

Permite consultar os Planos Prestacionais.

#### <span id="page-17-3"></span>**Dívidas em execução fiscal**

Permite Consultar as Dívidas em Execução Fiscal.

#### <span id="page-17-5"></span><span id="page-17-4"></span>**Regime Público de Capitalização:**

#### **Consulta de Saldo**

Permite consultar saldo da conta individual.

#### <span id="page-17-6"></span>**Extrato**

Permite consultar extrato da conta individual.

# <span id="page-18-0"></span>**F2 – Pedidos: Efetuar Pedidos**

## Pedidos

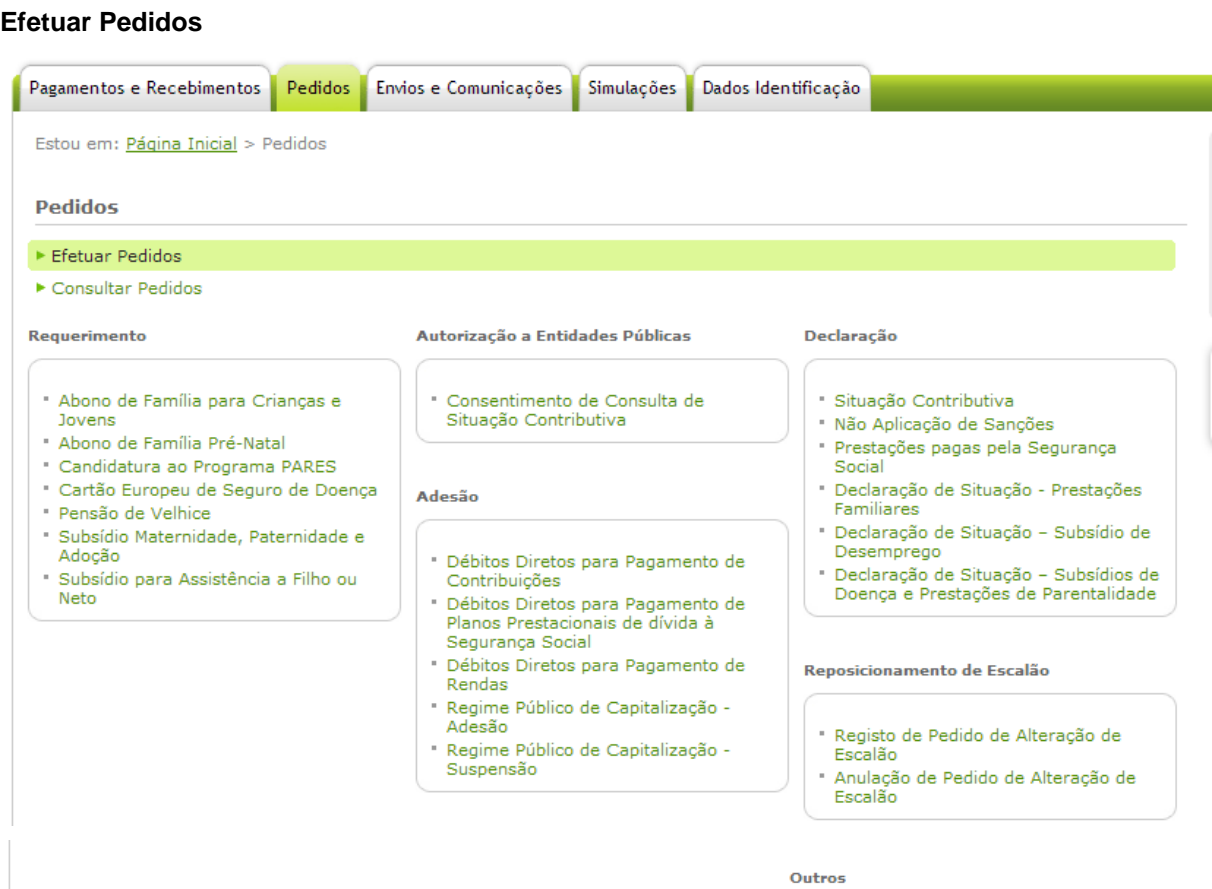

- 
- " Pedido de esclarecimentos<br>" Código de Segurança para Acesso ao<br>Atendimento Telefónico da Segurança<br>Social

#### **Requerimento:**

- [Abono de Família para Crianças e Jovens](https://sswebtst00/consultasportal/ssdirecta/pf_registarabonofamilia.aspx)
- [Abono de Família Pré-Natal](https://sswebtst00/consultasportal/ssdirecta/pf_registarabonoprenatal.aspx)
- [Cartão Europeu de Seguro de Doença](https://sswebtst00/consultasportal/ssdirecta/pedido_cesd.aspx)
- [Pensão de Velhice](https://sswebtst00/consultasportal/ssdirecta/req_pensoes.aspx)
- [Subsídio Maternidade, Paternidade e Adoção](https://sswebtst00/consultasportal/ssdirecta/req_subsidio_parentalidade.aspx)
- [Subsídio para Assistência a Filho ou Neto](https://sswebtst00/consultasportal/ssdirecta/req_subsidio_parentalidadeAssist.aspx)

#### **Autorização a Entidades Públicas:**

– [Consentimento de Consulta de Situação Contributiva](https://sswebtst00/consultasportal/ssdirecta/autoriza_dsc.aspx)

#### **Adesão:**

- [Débitos Diretos para Pagamento de Contribuições](https://sswebtst00/consultasportal/ssdirecta/DD_Contribuicoes_adesao.aspx)
- [Regime Público de Capitalização -](https://sswebtst00/consultasportal/ssdirecta/RPC_Registar.aspx) Adesão
- Regime Público de Capitalização Alteração
- [Regime Público de Capitalização -](https://sswebtst00/consultasportal/ssdirecta/RPC_suspensao.aspx) Suspensão

#### **Declaração:**

- [Situação Contributiva](https://sswebtst00/consultasportal/ssdirecta/pedido_dsc_ps.aspx)
- [Não Aplicação de Sanções](https://sswebtst00/consultasportal/ssdirecta/pedido_dsc_nsancoes_ps.aspx)
- [Prestações pagas pela Segurança Social](https://sswebtst00/consultasportal/ssdirecta/DCR.aspx)
- [Declaração de Situação -](https://sswebtst00/consultasportal/ssdirecta/PF_documentos.aspx) Prestações Familiares
- [Declaração de Situação –](https://sswebtst00/consultasportal/ssdirecta/DES_documentos.aspx) Subsídio de Desemprego
- Declaração de Situação [Subsídios de Doença e Prestações de Parentalidade](https://sswebtst00/consultasportal/ssdirecta/ITPT_declaracaoSD.aspx)

#### **Outros:**

- Pedido de esclarecimentos
- Código de Segurança para Acesso ao Atendimento Telefónico da Segurança Social

#### **Reposicionamento de Escalão:**

- Registo de pedido de alteração de escalão
- Anulação de pedido de alteração de escalão

#### <span id="page-19-1"></span><span id="page-19-0"></span>**Requerimento:**

#### **[Abono de Família para Crianças e Jovens](https://sswebtst00/consultasportal/ssdirecta/pf_registarabonofamilia.aspx)**

Permite solicitar o abono de família para crianças e jovens.

Caso tenha solicitado o abono de família para crianças e jovens a outra Instituição, terá de indicar qual.

Indique o seu NIB e confirme se os seus dados estão corretos. Caso a morada não esteja correta, poderá corrigi-la em "Dados de Identificação".

Após submeter o pedido, são-lhe indicados quais os documentos que deverá enviar. Para envio de documentos use a opção "Documentos Eletrónicos".

**Atenção:** caso tenha um pedido de abono pendente, não poderá fazer outro pedido.

#### <span id="page-20-0"></span>**[Abono de Família Pré-Natal](https://sswebtst00/consultasportal/ssdirecta/pf_registarabonoprenatal.aspx)**

Permite solicitar o abono de família Pré-Natal. O requerimento de abono pré-natal deverá ser feito pela grávida.

Indique o seu NIB e confirme que os seus dados estão corretos. Caso a morada não esteja correta, poderá corrigi-la em "Dados de Identificação".

Após a entrega do pedido, são-lhe indicados quais os documentos que deve enviar usando a opção "Documentos Eletrónicos".

#### <span id="page-20-1"></span>**[Cartão Europeu de Seguro de Doença](https://sswebtst00/consultasportal/ssdirecta/pedido_cesd.aspx)**

Permite solicitar o Cartão Europeu de Seguro de Doença (CESD).

Renovar o Cartão Europeu de Seguro de Doença (CESD) – só poderá solicitar a renovação do seu cartão quando faltar menos de 1 mês para terminar a sua validade.

**Nota:** Após o pedido, o cartão (CESD) ser-lhe-á enviado para a sua morada no prazo de 5 a 7 dias úteis.

#### <span id="page-20-2"></span>**[Pensão de Velhice](https://sswebtst00/consultasportal/ssdirecta/req_pensoes.aspx)**

Permite solicitar a pensão por velhice.

Para solicitar a pensão por velhice através da Segurança Social Direta tem de ter, pelo menos, 66 anos de idade ou completar os 66 nos 3 meses após a submissão do pedido. Se solicitar a pensão por velhice através da Segurança Social Direta o correspondente pagamento será efetuado por transferência bancária para o NIB indicado.

#### <span id="page-20-3"></span>**[Subsídio Maternidade, Paternidade e Adoção](https://sswebtst00/consultasportal/ssdirecta/req_subsidio_parentalidade.aspx)**

Permite solicitar o:

- Subsídio Parental inicial exclusivo do pai;
- Subsídio Parental Inicial;
- Subsídio Parental Parental Alargado;
- Subsídio por Adoção;
- Subsídio por Adoção Alargado.

#### <span id="page-20-4"></span>**[Subsídio para Assistência a Filho ou Neto](https://sswebtst00/consultasportal/ssdirecta/req_subsidio_parentalidadeAssist.aspx)**

Permite solicitar o:

- Subsídio por assistência a filho;
- Subsídio por assistência a filho com deficiência/doença crónica;
- Subsídio por assistência a neto (esta funcionalidade não permite efetuar o pedido caso o filho tenha mais de 16 de idade);
- Subsídio por assistência a neto por nascimento.

#### <span id="page-21-1"></span><span id="page-21-0"></span>**Autorização a Entidades Públicas:**

#### **[Consentimento de Consulta de Situação Contributiva](https://sswebtst00/consultasportal/ssdirecta/autoriza_dsc.aspx)**

Permite autorizar entidades públicas a consultar a sua situação contributiva regularizada:

- Dar consentimento a entidades públicas para consultar a sua situação contributiva;
- Retirar o consentimento a entidades públicas para consultar a sua situação contributiva.

#### **A quem se destina este serviço?**

Aos contribuintes que tenham de apresentar uma Declaração de Situação Contributiva regularizada às seguintes entidades públicas:

- Serviços de administração direta do Estado;
- Organismo da administração indireta do Estado;
- Autarquias locais, suas associações ou federações, bem como das áreas metropolitanas.

A Segurança Social Direta privilegia a sua comodidade. Através da funcionalidade "Consentimento de Consulta de Situação Contributiva" já não necessita de deslocar-se a um serviço de atendimento presencial, sempre que lhe seja solicitada uma Certidão Comprovativa da Situação Contributiva Regularizada, por qualquer uma daquelas entidades públicas. Após o seu consentimento a consulta é efetuada diretamente pela entidade pública. É fácil e direto. Veja de seguida como funciona.

#### **Como usar o serviço?**

- 1. Clique em "iniciar preenchimento":
- 2. Introduza o Número de Identificação de Segurança Social (NISS) ou Número de Identificação Fiscal (NIF) da entidade a quem quer dar consentimento; e
- 3. Clique em "autorizar".

Com o seu consentimento, a entidade pública poderá fazer um pedido de consulta da sua situação contributiva, ficando a informação disponível no prazo de 10 dias úteis.

#### <span id="page-21-3"></span><span id="page-21-2"></span>**Adesão:**

#### **[Débitos Diretos para Pagamento de Contribuições](https://sswebtst00/consultasportal/ssdirecta/DD_Contribuicoes_adesao.aspx)**

Este serviço destina-se ao pagamento de contribuições de:

- Trabalhadores Independentes;
- Seguro Social Voluntário.

#### Permite: **Aderir**

Para aderir tem de celebrar o contrato de adesão. Para tal selecione a opção "*Seguinte"*. Ao fazê-lo é apresentado o contrato de adesão aos sistemas de débitos diretos.

Cláusulas do contrato de adesão:

O contrato rege-se pelas cláusulas acordadas entre o Instituto da Segurança Social, I.P. e o contribuinte:

Após leitura e aceitação das cláusulas do contrato de adesão, é-lhe apresentada a informação sobre a sua identificação.

**Nota:** Esta funcionalidade só está disponível para trabalhadores independentes e seguro social voluntário.

Após confirmar a adesão, poderá imprimir o formulário de autorização para débito direto (Formulário ADC). Ao imprimir o formulário ADC é impresso também as cláusulas do contrato. Assim que o débito direto estiver ativo, receberá uma mensagem na Segurança Social Direta com a indicação de "débito ativo".

Por cada pagamento efetuado por débito direto, o cliente recebe uma mensagem na Segurança Social Direta com a data e montante da contribuição.

O montante do débito direto é sempre referente ao mês em questão e nunca a meses em atraso ou valores em dívida.

#### <span id="page-22-0"></span>**[Regime Público de Capitalização -](https://sswebtst00/consultasportal/ssdirecta/RPC_Registar.aspx) Adesão**

Permite registar a adesão ao regime Público de Capitalização.

Para aderir clique em "Iniciar Pedido". Preencha o seu formulário de adesão. Confirme se os seus dados de identificação estão atualizados e prossiga com o registo.

Deve escolher a taxa contributiva: [2%, 4% ou 6% (caso tenha 50 anos ou mais anos)].

**Nota:** Após a adesão ao Regime Público de Capitalização o cidadão assume o compromisso de efetuar contribuições por um período não inferior a 1 ano.

#### <span id="page-22-1"></span>**Regime Público de Capitalização - Alteração**

Permite registar alterações ao regime Público de Capitalização (**apenas no mês de fevereiro de cada ano**):

- Alterar a Taxa Contributiva [2%, 4% ou 6% (caso tenha 50 anos ou mais)].
- Alterar a Base de Incidência Contributiva.

#### <span id="page-22-2"></span>**[Regime Público de Capitalização -](https://sswebtst00/consultasportal/ssdirecta/RPC_suspensao.aspx) Suspensão**

Permite suspender a adesão por manifestação de vontade expressa do aderente (**apenas no mês de fevereiro de cada ano**).

#### <span id="page-23-1"></span><span id="page-23-0"></span>**Declaração:**

#### **[Situação Contributiva](https://sswebtst00/consultasportal/ssdirecta/pedido_dsc_ps.aspx)**

Pode solicitar a Declaração de Situação Contributiva o contribuinte ou o seu representante legal. Este pedido destina-se a declarar a situação regularizada ou de dívida do contribuinte perante a Segurança Social.

Os processos de declaração da sua situação contributiva solicitados através da Segurança Social Direta, são analisados pelos Serviços da Segurança Social no prazo máximo de 10 dias úteis. Ao fim desse prazo a sua declaração de situação contributiva ficará disponível para impressão.

Para solicitar a Declaração de Situação Contributiva, proceda do seguinte modo:

- Clicar em "iniciar pedido";
- Preencher todos os campos;
- Clicar em "enviar";
- Consulte as instruções de validação da assinatura digital.

**Atenção:** A declaração de situação contributiva tem uma assinatura digital associada, a qual deverá ser validada antes de imprimir. A assinatura digital considera-se validada caso apareça na página um "V" de cor verde. Neste caso a declaração poderá ser impressa. Caso a declaração de situação contributiva tenha um ponto de interrogação de cor amarela, a assinatura digital terá de ser validada da seguinte forma:

- 1. Coloque o cursor sobre a assinatura digital;
- 2. Pressione o botão direito do rato;
- 3. Selecione a opção "validate signature";
- 4. Pressione "ok" para confirmar.

**Nota:** Deverá consultar as instruções de validação da assinatura digital caso pretenda validar assinaturas eletrónicas em documentos obtidos através da Segurança Social Direta.

#### <span id="page-23-2"></span>**[Não Aplicação de Sanções](https://sswebtst00/consultasportal/ssdirecta/pedido_dsc_nsancoes_ps.aspx)**

Pode pedir a **Declaração de não Aplicação de Sanções** o cidadão ou o seu representante legal.

Este pedido destina-se a declarar que não foram aplicadas coimas ou outras sanções pela Segurança Social às entidades por não cumprimento das suas obrigações legais.

A declaração é emitida no prazo máximo de 10 dias úteis, a contar da data do pedido.

#### <span id="page-23-3"></span>**[Prestações pagas pela Segurança Social](https://sswebtst00/consultasportal/ssdirecta/DCR.aspx)**

Permite pedir a emissão de Declaração de prestações sociais atribuídas pelo sistema de segurança Social (incluindo pensões), na qual consta o montante que recebeu para efeitos do Decreto-Lei n.º 70/2010, de 16 de junho.

**Nota:** Permite também pedir a emissão de Declaração em como não é recebedor de qualquer prestação social do Sistema de Segurança Social.

#### <span id="page-24-0"></span>**[Declaração de Situação -](https://sswebtst00/consultasportal/ssdirecta/PF_documentos.aspx) Prestações Familiares**

Permite pedir a declaração do estado de uma determinada Prestação Familiar.

Pode ser requerente, titular ou recebedor dos seguintes tipos de abono ou subsídio:

- Abono de família para crianças e jovens;
- Abono de família pré-natal;
- Bonificação por deficiência;
- Subsídio por assistência de terceira pessoa;
- Subsídio por frequência de estabelecimento de educação especial;
- Subsídio mensal vitalício;
- Subsídio de funeral.

#### <span id="page-24-1"></span>**[Declaração de Situação –](https://sswebtst00/consultasportal/ssdirecta/DES_documentos.aspx) Subsídio de Desemprego**

Permite pedir declaração do estado da situação de Desemprego.

#### <span id="page-24-2"></span>**Declaração de Situação – [Subsídios de Doença e Prestações de Parentalidade](https://sswebtst00/consultasportal/ssdirecta/ITPT_declaracaoSD.aspx)**

Permite pedir declaração do estado de impedimentos temporários para o trabalho (Subsídio de Doença e Prestações de Parentalidade).

#### <span id="page-24-4"></span><span id="page-24-3"></span>**Outros:**

#### **Pedido de esclarecimentos**

Permite obter esclarecimento de dúvidas sobre os dados consultados.

#### <span id="page-24-5"></span>**[Código de Segurança para Acesso ao Atendimento Telefónico da Segurança Social](https://sswebtst00/consultasportal/ssdirecta/ccenter_obter_codigo_ti.aspx)**

Permite pedir e alterar o código de acesso de autenticação perante o serviço de atendimento telefónico da Segurança Social.

Este código de acesso permite às Entidades Empregadoras ou às Pessoas Singulares que são Entidades Empregadoras (exemplo: trabalhadores independentes; agrícolas) a autenticação perante o Centro de Contacto da Segurança Social.

É obtido um código de acesso numérico composto por 6 dígitos.

Caso pretenda este código numérico poderá ser alterado por outro código de 6 dígitos.

#### <span id="page-24-7"></span><span id="page-24-6"></span>**Reposicionamento de Escalão:**

#### **Registo de pedido de alteração de escalão.**

Permite a determinação do rendimento relevante.

#### <span id="page-24-8"></span>**Anulação de pedido de alteração de escalão.**

Nota: Estas funcionalidades apenas estão disponíveis para os trabalhadores independentes notificados pela Segurança Social relativamente ao processo de Reposicionamento de Escalão.

#### <span id="page-25-0"></span>**F3 – Pedidos: Consultar Pedidos**

#### Pedidos

#### **Consultar Pedidos**

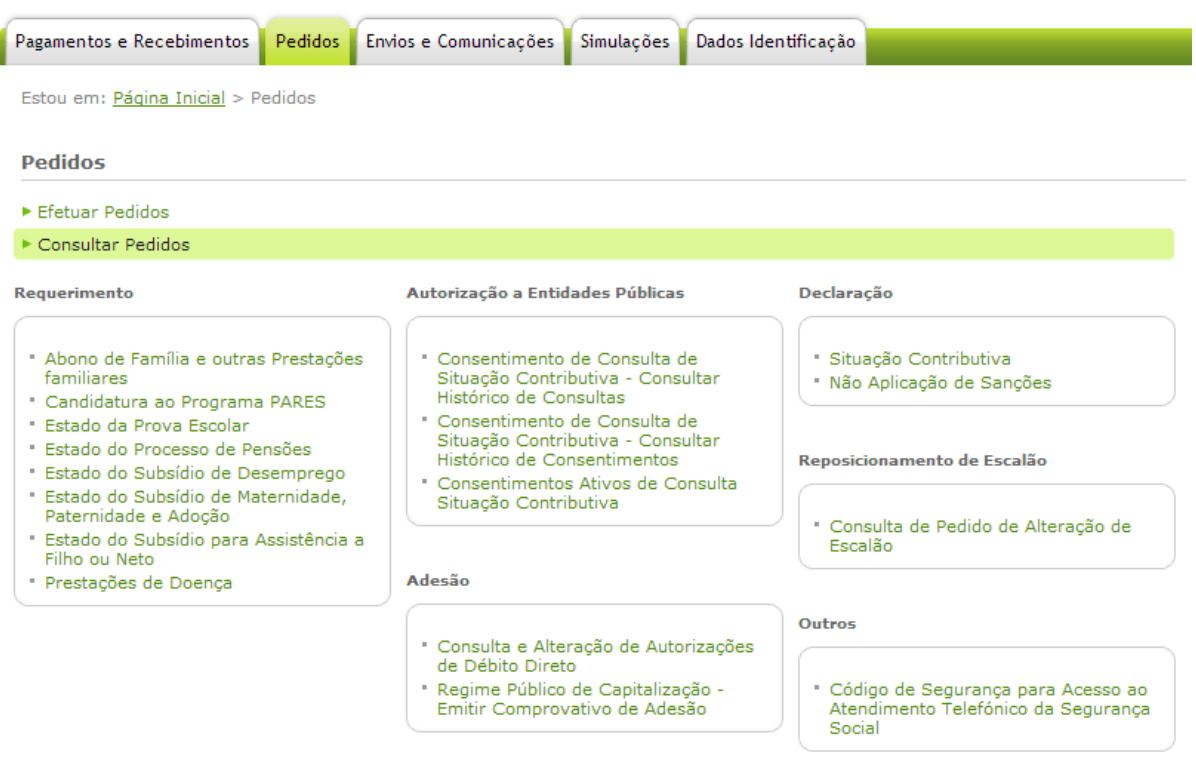

#### **Requerimento:**

- [Abono de Família e outras Prestações familiares](http://sswebpre00/consultas/portal/prest_familiares.aspx)
- [Candidatura ao Programa PARES](http://sswebpre00/consultas/portal/consultar_candidaturav3.aspx)
- [Estado da Prova Escolar](http://sswebpre00/consultas/portal/PF_consultaProva.aspx)
- [Estado do Processo de Pensões](http://sswebpre00/consultas/portal/estado_processo.aspx)
- [Estado do Subsídio de Desemprego](http://sswebpre00/consultas/portal/desemprego.aspx)
- [Estado do Subsídio de Maternidade, Paternidade e Adoção](http://sswebpre00/consultas/portal/maternidade.aspx)
- [Estado do Subsídio para Assistência a Filho ou Neto](http://sswebpre00/consultas/portal/listaAssistenciaFamilia.aspx)
- [Prestações de Doença](http://sswebpre00/consultas/portal/doenca.aspx)

#### **Autorização a Entidades Públicas:**

- [Consentimento de Consulta de Situação Contributiva -](http://sswebpre00/consultas/portal/lista_auditarpedidos_dsc.aspx) Consultar Histórico de Consultas
- [Consentimento de Consulta de Situação Contributiva -](http://sswebpre00/consultas/portal/lista_auditarautorizacoes_dsc.aspx) Consultar Histórico de [Consentimentos](http://sswebpre00/consultas/portal/lista_auditarautorizacoes_dsc.aspx)
- [Consentimentos Ativos de Consulta Situação Contributiva](http://sswebpre00/consultas/portal/lista_autorizacao_dsc.aspx)

#### **Adesão:**

- Consulta e Alteração de Autorizações de Débito Direto
- [Regime Público de Capitalização -](http://sswebpre00/consultas/portal/rpc_2via.aspx) Emitir Comprovativo de Adesão

#### **Declaração:**

- [Situação Contributiva](http://sswebpre00/consultas/portal/listadsc.aspx)
- [Não Aplicação de Sanções](http://sswebpre00/consultas/portal/listadsc_nas.aspx)

#### **Outros:**

– [Código de Segurança para Acesso ao Atendimento Telefónico da Segurança Social](http://sswebpre00/consultas/portal/ccenter_consulta_codigo.aspx)

#### **Reposicionamento de Escalão:**

– Consulta de Pedido de Alteração de Escalão

#### <span id="page-26-1"></span><span id="page-26-0"></span>**Requerimento:**

#### **[Abono de Família e outras Prestações familiares](http://sswebpre00/consultas/portal/prest_familiares.aspx)**

Permite consultar o estado e o detalhe das prestações.

#### <span id="page-26-2"></span>**[Candidatura ao Programa PARES](http://sswebpre00/consultas/portal/consultar_candidaturav3.aspx)**

Permite consultar as candidaturas já entregues.

#### <span id="page-26-3"></span>**[Estado da Prova Escolar](http://sswebpre00/consultas/portal/PF_consultaProva.aspx)**

Permite consultar as provas de situação escolar já entregues.

#### <span id="page-26-4"></span>**[Estado do Processo de Pensões](http://sswebpre00/consultas/portal/estado_processo.aspx)**

Permite consultar o estado do processo.

#### <span id="page-26-5"></span>**[Estado do Subsídio de Desemprego](http://sswebpre00/consultas/portal/desemprego.aspx)**

Permite consultar o estado do Subsídio de Desemprego.

Pode consultar os pedidos de prestação de desemprego, onde constam o número do processo, o tipo de subsídio, a data em que ficou desempregado, a data em que começou a receber e o estado do processo. Os processos poderão estar num dos seguintes estados:

- em análise:
- deferido = tem direito ao subsídio de desemprego;
- processado;
- indeferido = não tem direito ao subsídio de desemprego.

Se clicar no número do processo, poderá ver, também, a data em que deixará de receber o subsídio, assim como, o número de dias de subsídio a que tem direito e o valor que recebe por dia.

#### <span id="page-27-0"></span>**[Estado do Subsídio de Maternidade, Paternidade e Adoção](http://sswebpre00/consultas/portal/maternidade.aspx)**

Permite consultar o estado [do Subsídio de Maternidade, Paternidade e Adoção.](http://sswebpre00/consultas/portal/maternidade.aspx)

#### <span id="page-27-1"></span>**[Estado do Subsídio para Assistência a Filho ou Neto](http://sswebpre00/consultas/portal/listaAssistenciaFamilia.aspx)**

Permite consultar o [estado do Subsídio para Assistência a Filho ou Neto.](http://sswebpre00/consultas/portal/listaAssistenciaFamilia.aspx)

#### <span id="page-27-2"></span>**[Prestações de Doença](http://sswebpre00/consultas/portal/doenca.aspx)**

Permite consultar o estado e o detalhe das prestações.

Pode ver o número do processo, o tipo de subsídio, a data em que começou a receber, a data em que deixa de receber e o estado do processo. Os processos poderão estar num dos seguintes estados:

- em análise;
- deferido = tem direito ao subsídio de doença;
- processado;
- indeferido = não tem direito ao subsídio de doença.

Se clicar no número do processo, poderá ver o número de dias de subsídio a que tem direito e o valor que recebe por dia.

#### <span id="page-27-4"></span><span id="page-27-3"></span>**Autorização a Entidades Públicas:**

#### **[Consentimento de Consulta de Situação Contributiva -](http://sswebpre00/consultas/portal/lista_auditarpedidos_dsc.aspx) Consultar Histórico de Consultas**

Permite consultar o histórico de consultas efetuadas à sua situação contributiva pelas Entidades públicas a quem deu consentimento e imprimir um comprovativo.

# <span id="page-27-5"></span>**[Consentimento de Consulta de Situação Contributiva -](http://sswebpre00/consultas/portal/lista_auditarautorizacoes_dsc.aspx) Consultar Histórico de**

#### **[Consentimentos](http://sswebpre00/consultas/portal/lista_auditarautorizacoes_dsc.aspx)**

Permite consultar e imprimir o comprovativo do histórico dos seus consentimentos a entidades públicas para que estas possam consultar a sua situação contributiva.

#### <span id="page-27-6"></span>**[Consentimentos Ativos de Consulta Situação Contributiva](http://sswebpre00/consultas/portal/lista_autorizacao_dsc.aspx)**

Permite consultar a lista de entidades públicas com consentimento ativo, imprimir um comprovativo e retirar/ revogar um ou vários consentimentos:

 Se pretender que uma ou várias entidades públicas deixem de ter acesso à sua situação contributiva, basta clicar em "Revogar" junto ao nome da entidade pública pretendida.

#### <span id="page-27-7"></span>**Adesão:**

#### **Consulta e Alteração de Autorizações de Débito Direto**

Após adesão aos débitos diretos, o cliente poderá consultar e imprimir o formulário de autorização para débito direto (Formulário ADC), e ainda proceder à alteração de autorização do débito direto.

As opções "*data de validade"* e *"valor máximo"* apresentado na consulta, são elementos que podem ser indicados por si através de um terminal Multibanco. A opção *"valor máximo"*  permite-lhe estipular valor máximo do débito direto. Assim, quantias acima do valor máximo por si estipulado não poderão ser debitadas à sua conta.

Já a opção "*data de validade"* permite-lhe estipular é a data até à qual considera o débito direto válido.

Alteração de autorização do débito direto.

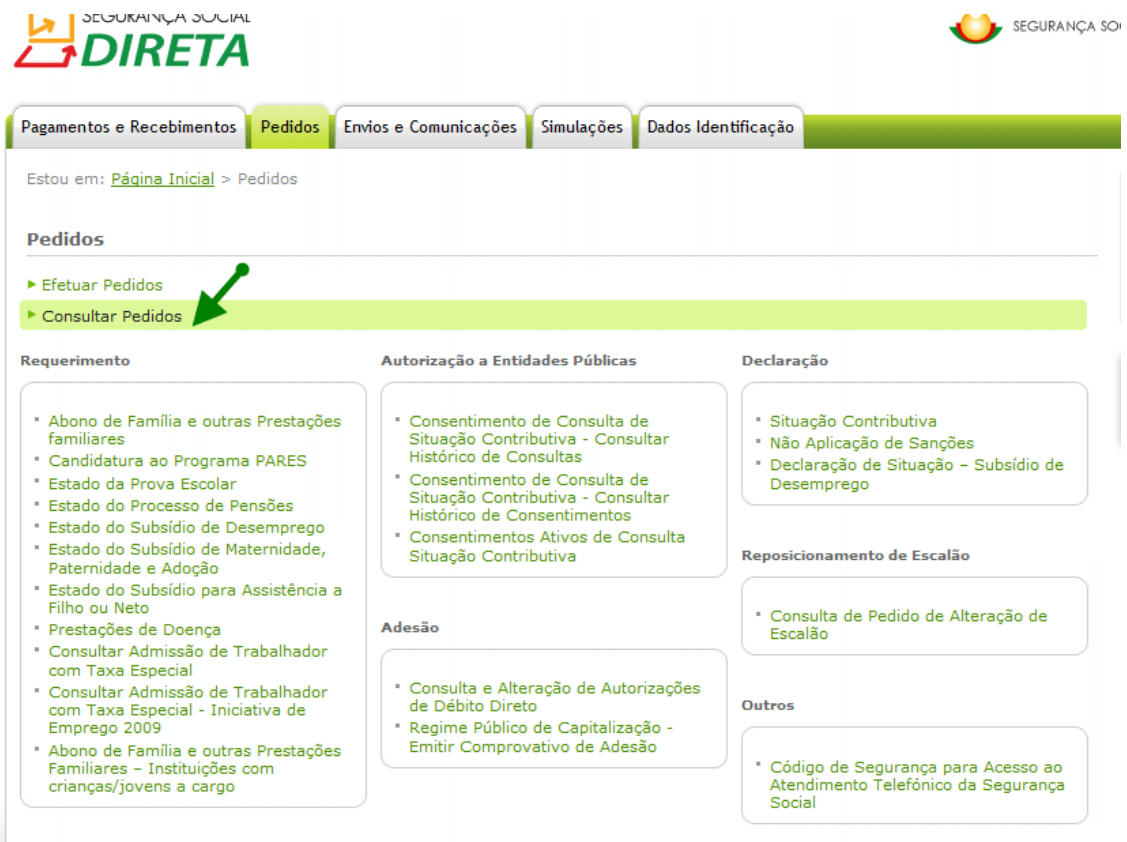

Selecionar o botão ADC disponíveis, e posteriormente clicar no botão consultar

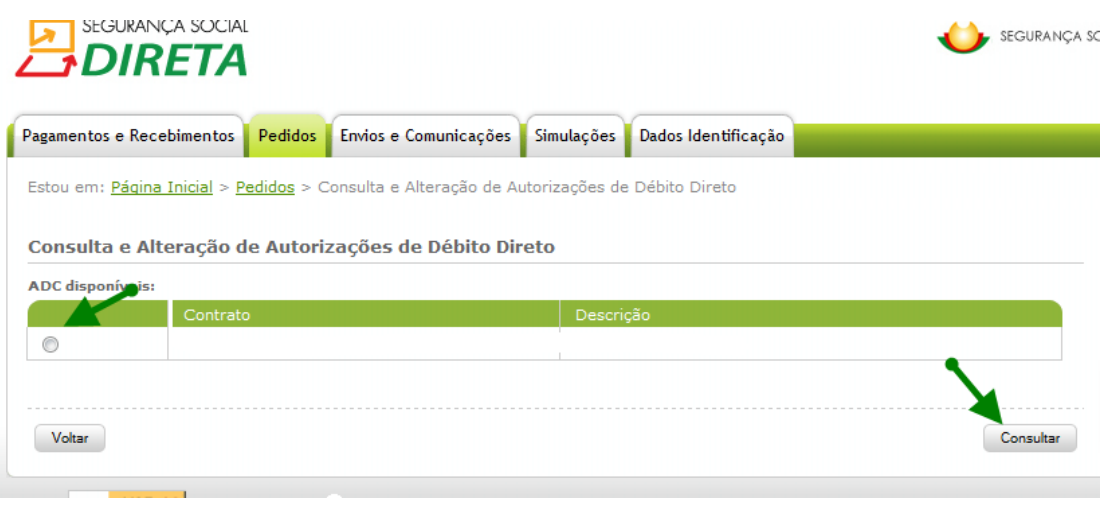

É apresentado o formulário de Autorização de Débito Direto SEPA (Área Única de Pagamentos em Euros).

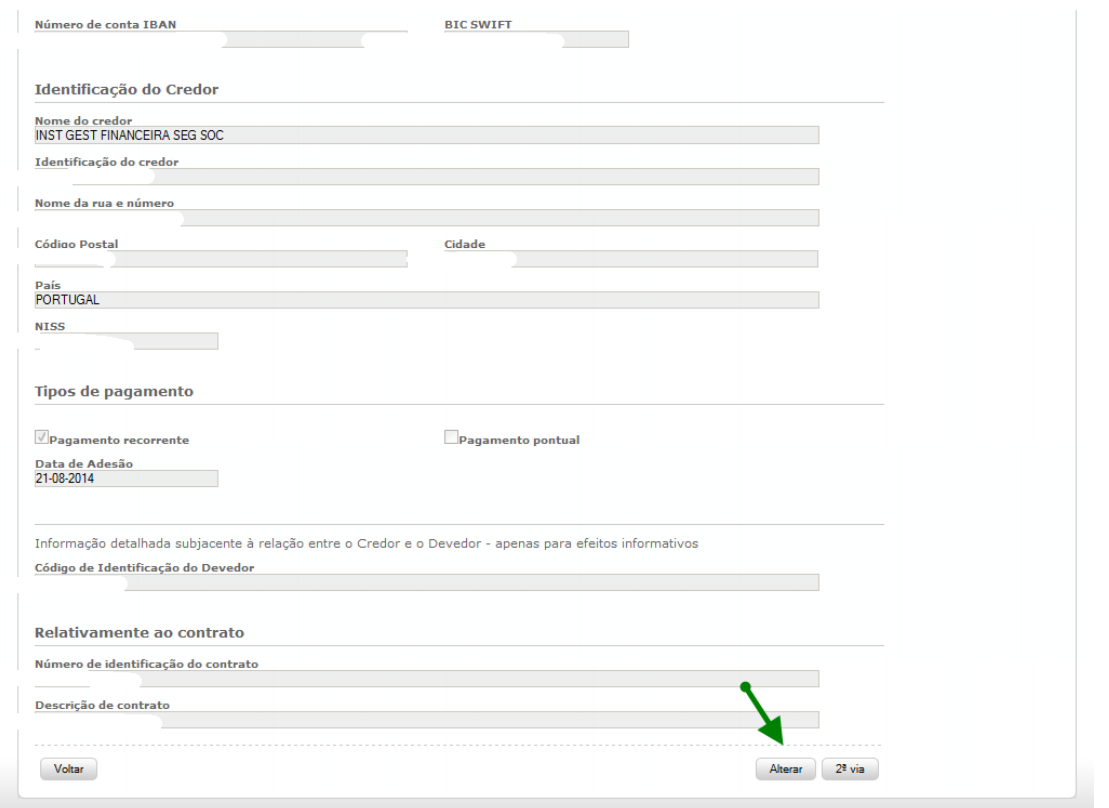

Inserir Novo IBAN (número internacional de conta bancária) e BIC SWIFT (código internacional de identificação de Banco). Confirmar, autorizar e posteriormente clicar no botão alterar.

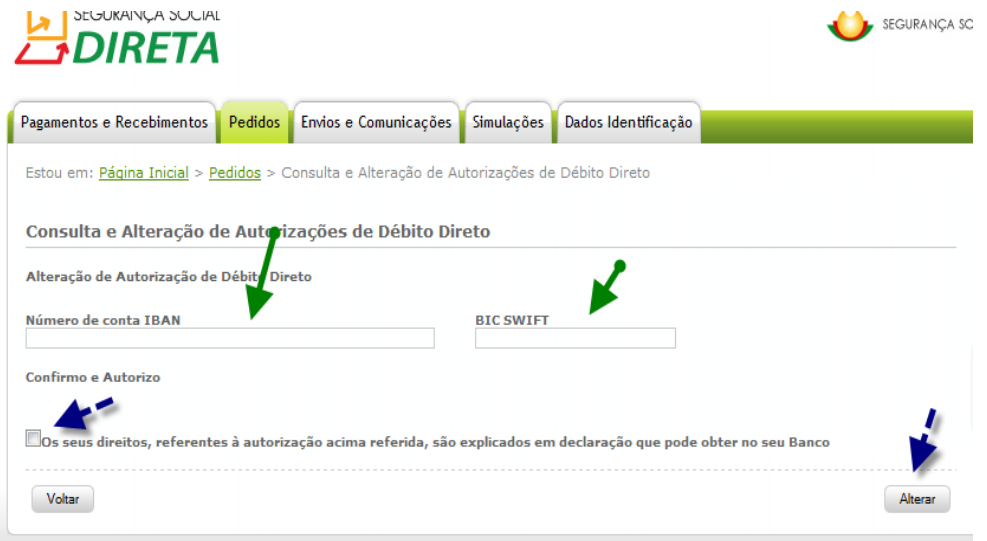

No caso de engano pode sempre clicar no botão Voltar e corrigir o IBAN ou SWIFT que inseriu anteriormente.

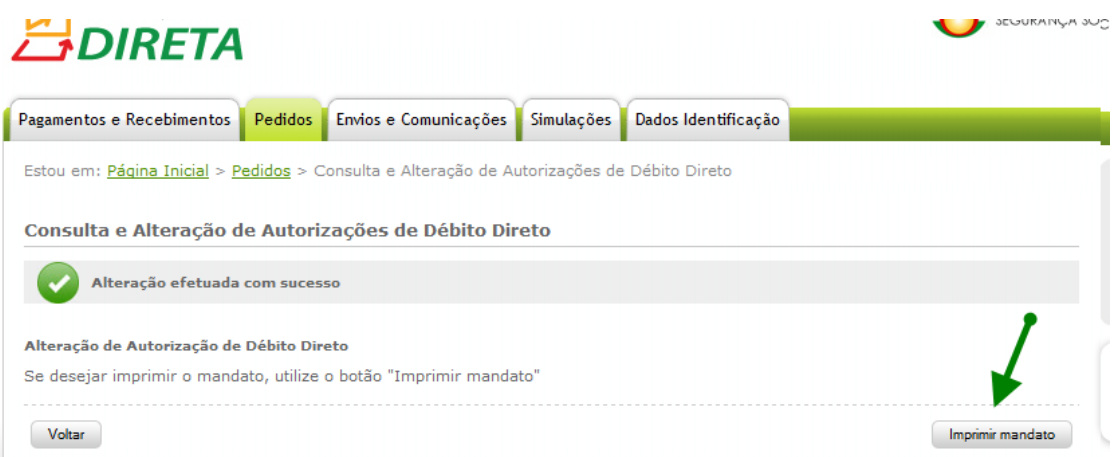

#### <span id="page-30-0"></span>**[Regime Público de Capitalização -](http://sswebpre00/consultas/portal/rpc_2via.aspx) Emitir Comprovativo de Adesão**

Permite emitir o comprovativo de adesão ao Regime Público de Capitalização.

#### <span id="page-30-2"></span><span id="page-30-1"></span>**Declaração:**

#### **[Situação Contributiva](http://sswebpre00/consultas/portal/listadsc.aspx)**

Permite consultar e imprimir as declarações emitidas.

A declaração de situação contributiva só poderá ser impressa após conclusão da análise do respetivo processo pelos serviços de Segurança Social. Uma vez concluída tal análise, poderá imprimir a declaração através da opção "Imprimir".

Caso a informação constante da declaração se encontre em itálico, tal significa que o pedido foi efetuado por uma entidade pública por si autorizada. O NISS indicado é o NISS dessa entidade pública.

#### <span id="page-30-3"></span>**[Não Aplicação de Sanções](http://sswebpre00/consultas/portal/listadsc_nas.aspx)**

Permite consultar e imprimir as declarações emitidas.

#### <span id="page-30-5"></span><span id="page-30-4"></span>**Outros:**

#### **[Código de Segurança para Acesso ao Atendimento Telefónico da Segurança Social](http://sswebpre00/consultas/portal/ccenter_consulta_codigo.aspx)**

Permite consultar ou alterar o código de Segurança para Acesso ao Centro de Contacto da Segurança Social.

É apresentada a seguinte informação:

- NISS;
- Denominação;
- Código de Segurança;
- Data da Ultima Alteração.

Ao clicar no botão "Alteração do Código de Segurança" deverá indicar o:

- Código de Segurança;
- Novo Código de Segurança (6 dígitos numéricos);
- Confirmação do Novo Código de Segurança.

#### <span id="page-31-1"></span><span id="page-31-0"></span>**Reposicionamento de Escalão:**

#### **Consulta de Pedidos de Alteração de Escalão**

**Nota:** Estas funcionalidades apenas estão disponíveis para os trabalhadores independentes notificados pela Segurança Social relativamente ao processo de Reposicionamento de Escalão.

#### <span id="page-31-2"></span>**F4 – Envio de Documentos e Comunicações**

É possível consultar todos os documentos recebidos e enviados à Segurança Social através da opção "Documentos de Prova".

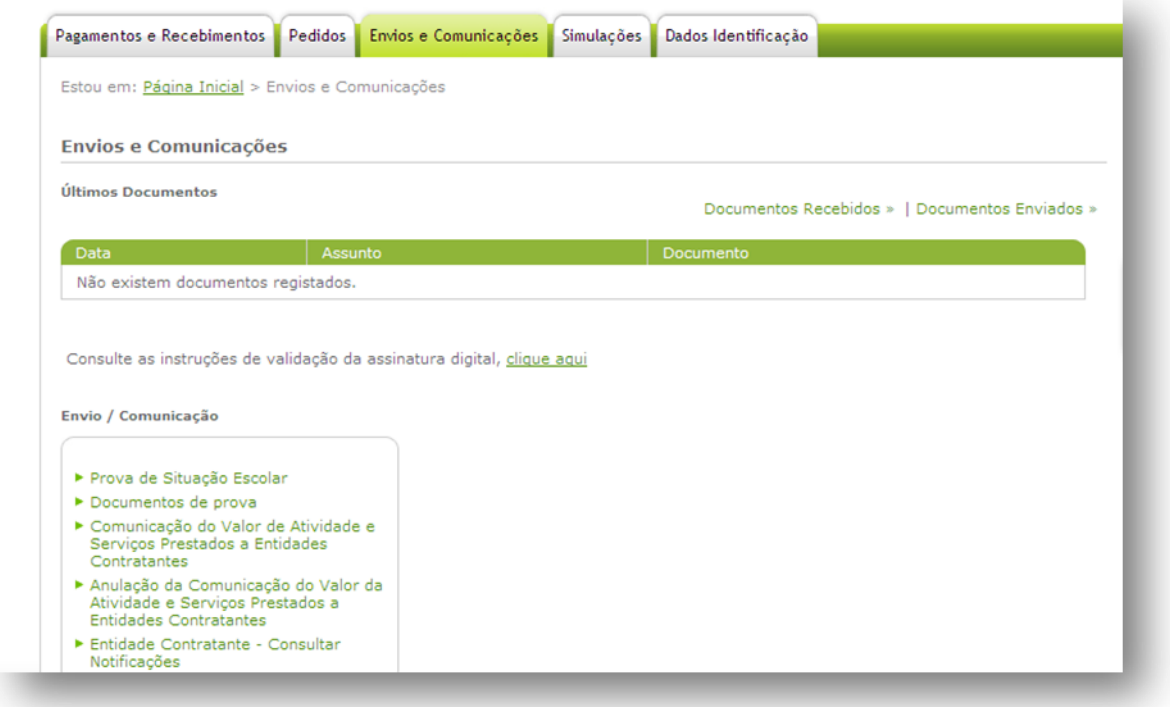

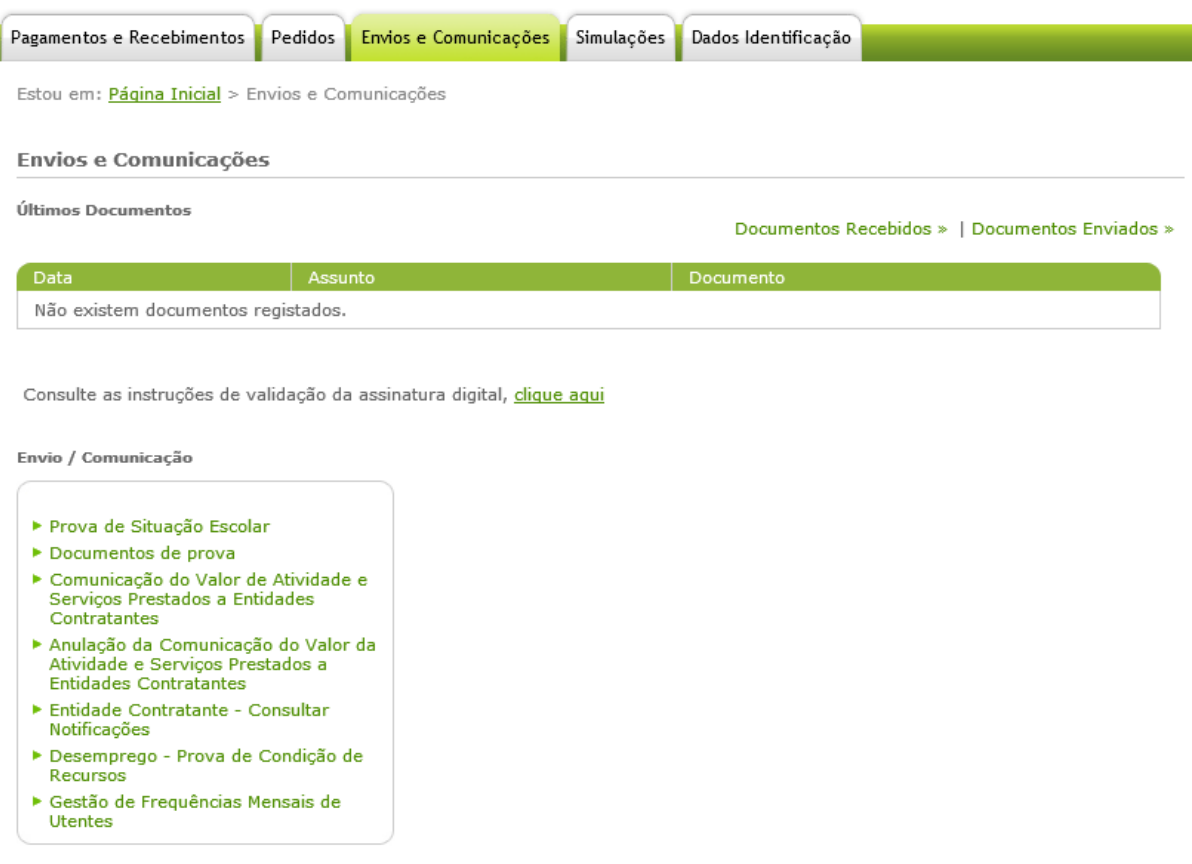

#### **Envio de Documentos/Comunicações:**

- [Prova de Situação Escolar](https://sswebtst00/consultasportal/ssdirecta/PF_provasEscolares.aspx)
- Documentos de Prova
- Comunicação do Valor [Obtido com o Exercício de Atividade e com a Prestação de Serviços a](https://sswebtst00/consultasportal/ssdirecta/CRC-EC_RegistaValorActividade.aspx?Modo=C)  [Entidades Contratantes](https://sswebtst00/consultasportal/ssdirecta/CRC-EC_RegistaValorActividade.aspx?Modo=C)
- [Anulação da Comunicação do Valor Obtido com o Exercício de Atividade e com a Prestação de](https://sswebtst00/consultasportal/ssdirecta/CRC-EC_RegistaValorActividade.aspx?Modo=A)  [Serviços a Entidades Contratantes](https://sswebtst00/consultasportal/ssdirecta/CRC-EC_RegistaValorActividade.aspx?Modo=A)
- Entidade Contratante Consultar Notificações
- Desemprego Prova de Condição de Recursos
- Gestão de Frequências Mensais de Utentes

#### <span id="page-32-1"></span><span id="page-32-0"></span>**Envio de Documentos/Comunicações:**

#### **[Prova de Situação Escolar](https://sswebtst00/consultasportal/ssdirecta/PF_provasEscolares.aspx)**

Permite preencher, submeter e consultar a *Prova de Situação Escolar* do ano letivo 2014/2015.

- 1. Preencher e submeter a *Prova de Situação Escolar* relativa ao jovem com direito ao abono de família que, para manter esse direito durante o ano letivo 2014/2015, tenha de estar matriculado no ensino básico, secundário, superior ou em situação equivalente (curso de formação profissional que dê equivalência).
- 2. A *Prova de Situação Escolar* permitir, ainda, a atribuição da Bolsa de Estudo a ser paga pela Segurança Social aos jovens que no ano letivo 2014/2015:

- Estejam matriculados e a frequentar o 10.º, 11.º ou 12.º ano de escolaridade ou equiparado;

- Estejam no 1.º ou 2.º escalão de abono de família;
- Tenham tido aproveitamento escolar no ano letivo anterior;
- Tenham idade inferior a 18 anos no início do ano escolar; e
- Que não trabalhem.

Tratando-se de vários titulares deverá fazer a *Prova de Situação Escolar* para cada um deles. Caso a prova escolar já tenha sido efetuada é apresentada a data da entrega.

- Para iniciar o preenchimento da *Prova de Situação Escolar* clique no botão "Fazer Prova".
- Caso já tenha entregue a *Prova de Situação Escolar* será apresentada uma mensagem no ecrã da Segurança Social Direta com a data da entrega.
- Se estudar no estrangeiro, não preencha os campos "Distrito", "Concelho" e "Freguesia".

São campos de preenchimento obrigatório:

- Tipo de Estabelecimento de Ensino;
- Nível de ensino ou equivalente;
- Ano de escolaridade; e
- Se teve aproveitamento no ano letivo anterior.

Após preenchimento dos campos clique em "Seguinte". Leia as suas declarações. Para as confirmar e finalizar a entrega da *Prova de Situação Escolar*, clique na caixa "Confirmo as Declarações" e depois no botão "Registar".

O jovem com 16 anos de idade ou que complete esta idade no decurso do ano letivo, tem de fazer todos os anos, durante o mês de julho, a Prova de Situação Escolar, para manter o direito ao abono de família.

Os jovens com idade superior a 14 anos ou que completem os 14 anos até ao final do ano letivo, não estando obrigados a fazer a prova para efeito de abono de família, devem fazer a Prova de Situação Escolar, para efeito de atribuição de **bolsa de estudo**, se estiverem matriculados no 10º, 11º ou 12º ano de escolaridade e caso se encontrem no 1º ou no 2º escalão do abono de família.

#### <span id="page-33-0"></span>**Documentos de Prova**

Permite enviar os seguintes documentos:

- Requerimento de Pensão;
- Composição do agregado Familiar;
- Requerimento de maternidade, paternidade e adoção;
- Requerimento de Abono de Família para Crianças e Jovens;
- Requerimento de Abono de família Pré-Natal;

Requerimento de majoração do Montante do subsídio de Desemprego.

**Nota:** O envio de documentos não dispensa a obrigatoriedade da conservação dos documentos originais para efeitos de apresentação nos serviços de Segurança Social, sempre que sejam solicitados.

Os ficheiros a enviar devem ser imagens em formato (.JPG) ou documentos Word (.DOC), ou documentos PDF (.PDF), ou, ainda, ficheiros comprimidos em ZIP (.ZIP) não podendo o seu tamanho exceder os 2MBytes.

# <span id="page-34-0"></span>**[Comunicação do Valor Obtido com o Exercício de Atividade e com a Prestação de Serviços](https://sswebtst00/consultasportal/ssdirecta/CRC-EC_RegistaValorActividade.aspx?Modo=C)  [a Entidades Contratantes](https://sswebtst00/consultasportal/ssdirecta/CRC-EC_RegistaValorActividade.aspx?Modo=C)**

Permite comunicar o Valor Obtido com o Exercício de Atividade e o Valor Obtido com a Prestação de Serviços a Entidades Contratantes.

Esta declaração tem de ser entregue até ao dia 15 do ano seguinte a que respeitam os valores declarados.

# <span id="page-34-1"></span>**[Anulação da Comunicação do Valor Obtido com o Exercício de Atividade e com a](https://sswebtst00/consultasportal/ssdirecta/CRC-EC_RegistaValorActividade.aspx?Modo=A)  [Prestação de Serviços a Entidades Contratantes](https://sswebtst00/consultasportal/ssdirecta/CRC-EC_RegistaValorActividade.aspx?Modo=A)**

Anulação da Comunicação do Valor Obtido com o Exercício de Atividade e o Valor Obtido com a Prestação de Serviços a Entidades Contratantes.

#### <span id="page-34-2"></span>**Entidade Contratante – Consultar Notificações**

São apuradas oficiosamente, para as entidades contratantes, as respetivas obrigações contributivas, com base na declaração de serviços prestados apresentada pelos trabalhadores independentes.

A informação para consulta relativa aos montantes e prazos de pagamento, consta da listagem de notificações.

#### <span id="page-34-3"></span>**Desemprego – Prova de Condição de Recursos**

Serviço temporariamente indisponível.

Em caso de dúvida contacte a Linha Segurança Social 808 266 266.

#### <span id="page-34-4"></span>**Gestão de Frequências Mensais de Utentes**

Este módulo permitirá efetuar o registo das frequências mensais dos utentes, nas respostas sociais com acordo de cooperação.

Permite selecionar a Instituição e/ou Equipamento para o qual está designado como Gestor da Instituição ou Mandatário.

# <span id="page-35-0"></span>**F5 – Simulações**

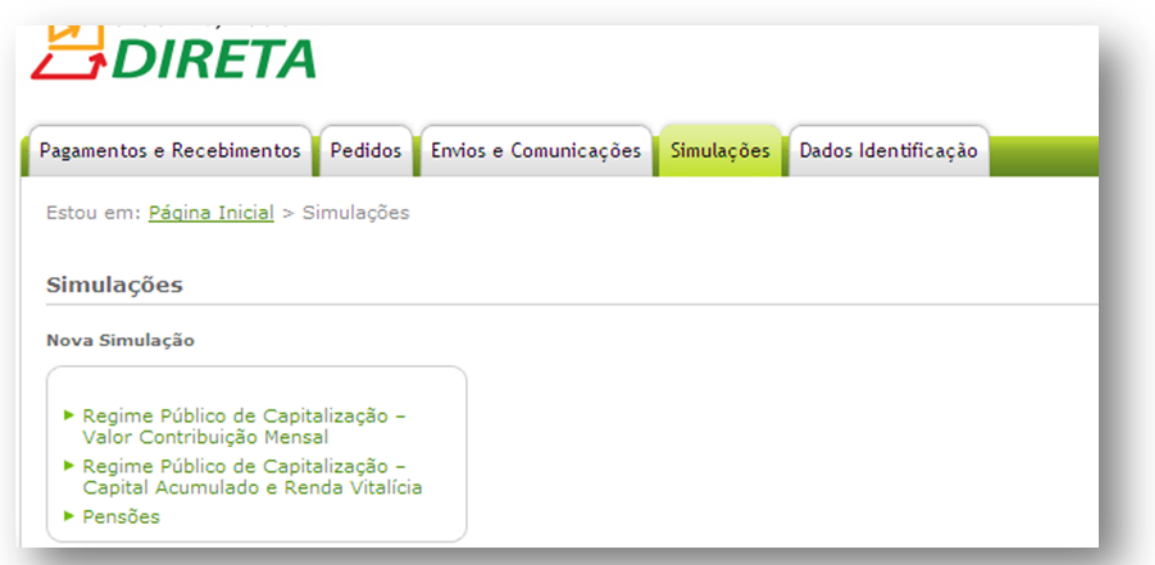

#### **Simulações:**

- [Regime Público de Capitalização –](https://sswebtst00/consultasportal/ssdirecta/RPC_simulador.aspx) Valor Contribuição Mensal
- Regime Público de Capitalização [Capital Acumulado e Renda Vitalícia](https://sswebtst00/consultasportal/ssdirecta/RPC_simuladorVA.aspx)
- [Pensões](https://sswebtst00/consultasportal/ssdirecta/simulador_intro.aspx)

#### <span id="page-35-1"></span>**Simulações:**

#### <span id="page-35-2"></span>**[Regime Público de Capitalização –](https://sswebtst00/consultasportal/ssdirecta/RPC_simulador.aspx) Valor Contribuição Mensal**

Permite calcular o valor da contribuição a pagar mensalmente.

O Regime Público de Capitalização (RPC) é um regime complementar de adesão individual e voluntária, que permite efetuar contribuições adicionais ao longo da vida ativa do aderente, que serão capitalizados numa conta em seu nome e convertidos em certificados de reforma.

#### <span id="page-35-3"></span>**Regime Público de Capitalização – [Capital Acumulado e Renda Vitalícia](https://sswebtst00/consultasportal/ssdirecta/RPC_simuladorVA.aspx)**

Permite-lhe simular o cálculo do capital acumulado e renda vitalícia. Caso pretenda simular este cálculo clique em "iniciar simulação".

Os resultados da simulação são fortemente condicionados pelos pressupostos assumidos, pelo que a inserção dos seus valores deve ser realizada de forma criteriosa.

#### <span id="page-35-4"></span>**[Pensões](https://sswebtst00/consultasportal/ssdirecta/simulador_intro.aspx)**

Permite-lhe obter um valor simulado de pensão com base nos dados disponíveis no sistema informático da Segurança Social ou com base em valores hipotéticos (por si introduzidos).

Esta simulação não considera o prazo de garantia exigido para a concessão da pensão, pelo que pressupõe que o mesmo esteja cumprido no regime geral.

O prazo de garantia para atribuição da pensão de velhice é no mínimo de **15 anos civis, seguidos ou interpolados**, com registo de remunerações.

No caso de beneficiário do **seguro social voluntário** o prazo de garantia é de **144 meses** com registo de remunerações.

Aceda ao portal da Segurança Social para obter informação mais detalhada sobre o prazo de garantia.

Na simulação é aplicada a fórmula geral de cálculo de pensão. Não estão contempladas situações especiais de cálculo, por exemplo as de pensão unificada (quando o contribuinte descontou para dois regimes ou Instituições diferentes. Exemplo: Descontos para a Segurança Social e para a Caixa Geral de Aposentações).

O simulador funciona apenas em Microsoft Internet Explorer 5.0 ou posterior e requer que esteja instalada a Máquina Virtual JAVA, sem a qual não funciona. Para a obter poderá aceder a [http://www.java.com/pt\\_BR/download/manual.jsp](http://www.java.com/pt_BR/download/manual.jsp) e seguir as instruções de instalação. É aconselhável instalar a última versão do Microsoft Service Pack.

#### <span id="page-36-0"></span>**F6 – Dados Identificação**

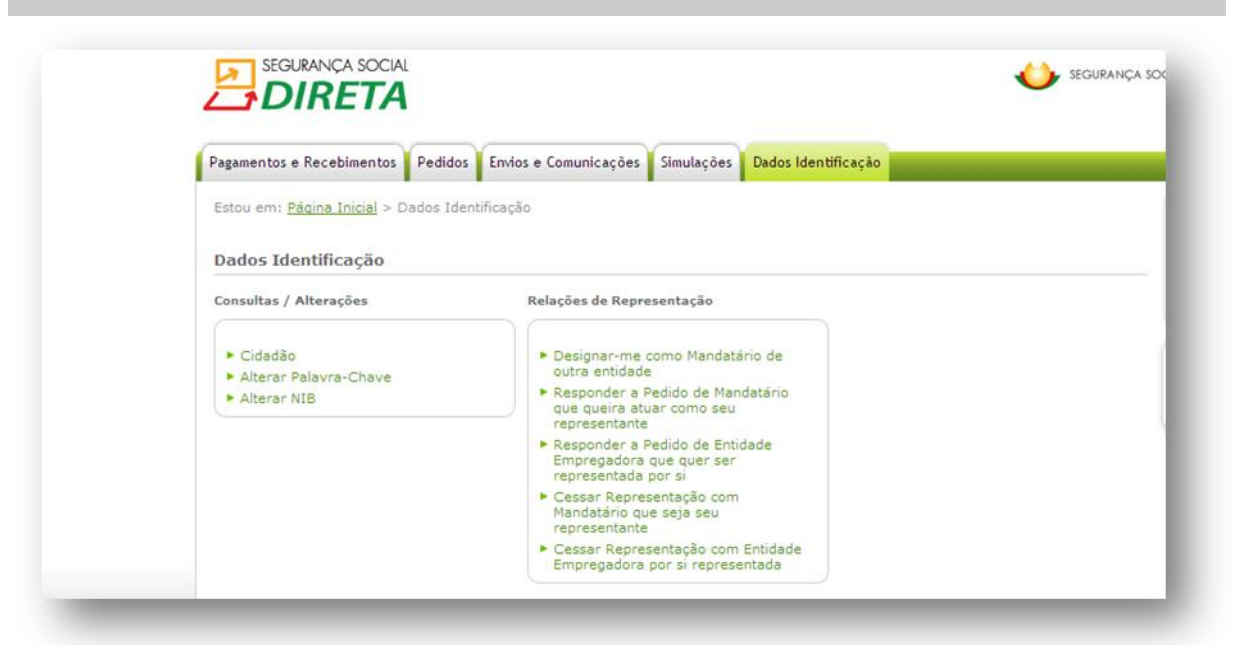

#### **Dados Identificação**

- Cidadão
- Alterar a Palavra Chave
- Alterar NIB

#### **Relações de Representação**

– Designar-me como mandatário de outra entidade

- Responder a pedido de mandatário que queira atuar como seu representante
- Responder a pedido de entidade empregadora que quer ser representada por si
- Cessar representação com mandatário que seja seu representante
- Cessar representação com entidade empregadora por si representada

#### <span id="page-37-1"></span><span id="page-37-0"></span>**Dados Identificação: ATUALIZADO**

#### **Cidadão**

Permite consultar os seus dados de identificação e alterar os seguintes dados de registo/ contacto:

- morada (caso resida em Portugal);
- e-mail;
- telefone.

A alteração de morada é imediata no sistema de informação da Segurança Social.

#### **Notas:**

- o Se é portador do Cartão de Cidadão, não lhe é possível alterar a morada através da Segurança Social Direta.
- o O registo e/ou a alteração do e-mail na Segurança Social Direta não se reflete no sistema de informação da Segurança Social.
- o O registo e/ou a alteração do endereço eletrónico no sistema de informação da Segurança Social não produz efeitos na Segurança Social Direta.
- o Desde que a data do óbito já esteja registada no Sistema de Informação sistema de informação da Segurança Social (SISS), não será possível a autenticação neste serviço utilizando os dados do falecido.

#### <span id="page-37-2"></span>**Alterar Palavra – Chave**

Permite alterar a palavra – Chave.

#### <span id="page-37-3"></span>**Alterar NIB**

Permite-lhe consultar e alterar o NIB (Número de Identificação Bancária) registado no sistema de informação da Segurança Social. Caso altere o NIB, esta alteração será válida para todas as prestações, que esteja a receber passando a serem pagas através da conta bancária associada ao novo NIB.

**Exceção** – A alteração do NIB não é válida para Pensões e Rendimento Social de Inserção.

**Nota:** Esta alteração não é extensível ao Regime Público de Capitalização.

**Nota:** Caso esteja a receber alguma prestação através de carta-cheque, ao registar um NIB deixará automaticamente de receber por aquela via e começará a receber o valor por transferência bancária.

A alteração do NIB é registada de imediato no sistema de informação da Segurança Social.

#### <span id="page-38-1"></span><span id="page-38-0"></span>**Relações de Representação:**

#### **Designar-me como mandatário de outra entidade**

Esta opção permite-lhe solicitar, a uma Entidade, uma relação de representação, na Segurança Social Direta, pela qual passa a ser procurador da mesma, desde que a Entidade valide o seu pedido.

#### <span id="page-38-2"></span>**Responder a pedido de mandatário que queira atuar como seu representante**

Esta opção permite-lhe responder a um pedido de uma Entidade que deseje ser sua representante (Mandatária), na Segurança Social Direta.

#### <span id="page-38-3"></span>**Responder a pedido de entidade empregadora que quer ser representada por si**

Esta opção permite-lhe responder a pedidos de Entidades Empregadoras que desejem ser representadas por si, na Segurança Social Direta.

#### <span id="page-38-4"></span>**Cessar representação com mandatário que seja seu representante**

Esta opção permite-lhe cessar relações de representação com Mandatários que o representem perante a Segurança Social Direta.

#### <span id="page-38-5"></span>**Cessar representação com entidade empregadora por si representada**

Esta opção permite-lhe cessar relações de representação, na Segurança Social Direta, com Entidades por si representadas.

# <span id="page-38-6"></span>**G – Sou Empregador: Que opções estão disponíveis para as entidades empregadoras (pessoas coletivas e pessoas singulares)?**

- Pagamentos e Recebimentos
- Pedidos
- Envios e Comunicações
- Dados de identificação

# <span id="page-39-0"></span>**G1 – Pagamentos e Recebimentos**

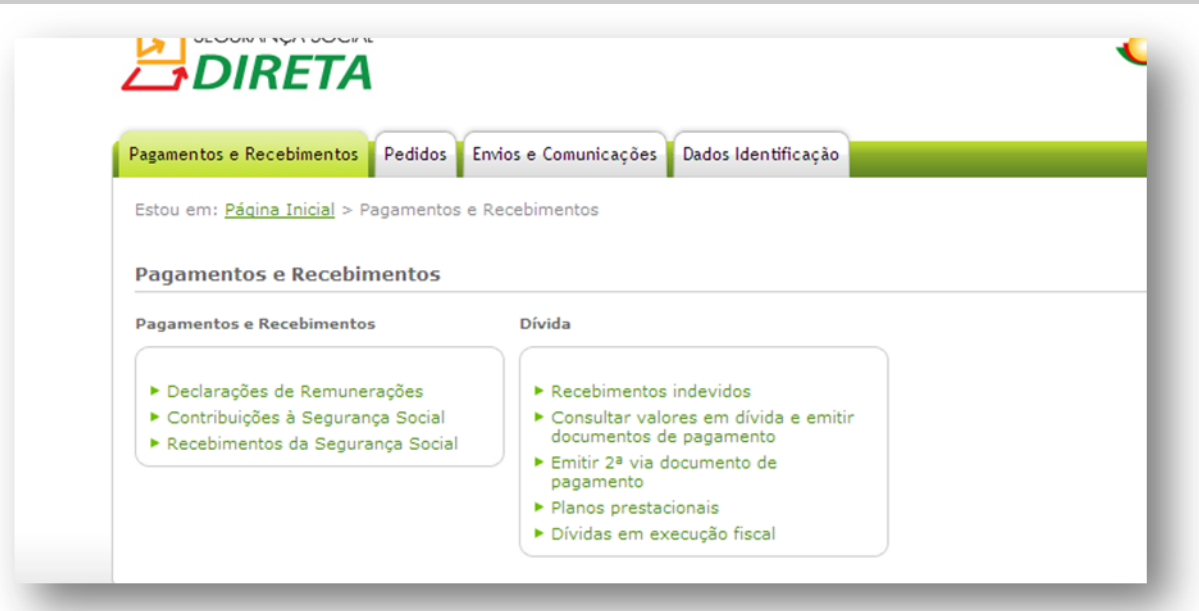

#### **Pagamentos e Recebimentos:**

- [Declarações de Remunerações](https://sswebtst00/consultasportal/ssdirecta/consultaDR.aspx)
- [Contribuições à Segurança Social](https://sswebtst00/consultasportal/ssdirecta/cc_consulta.aspx)
- [Recebimentos da Segurança Social](https://sswebtst00/consultasportal/ssdirecta/Prest_Pag_Consultar.aspx)

#### **Dívida:**

- [Recebimentos indevidos](https://sswebtst00/consultasportal/ssdirecta/Prest_pag_consultar_notas.aspx)
- [Consultar valores em dívida e emitir documentos de pagamento](https://sswebtst00/consultasportal/ssdirecta/cc_emitir_doc_cobrancaEE.aspx)
- $-$  Emitir 2<sup>ª</sup> via documento de pagamento
- [Planos prestacionais](https://sswebtst00/consultasportal/ssdirecta/Prest_Pag_Consultar_Planos.aspx)
- [Dívidas em execução fiscal](https://sswebtst00/consultasportal/ssdirecta/dividas.aspx)

#### <span id="page-39-2"></span><span id="page-39-1"></span>**Pagamentos e Recebimentos:**

#### **Declarações de Remunerações**

Permite-lhe consultar as declarações de remunerações entregues desde 2003.

#### **Como consultar**

No campo "Data de início" insira o ano (superior a 2003) e o mês da primeira declaração que quer consultar.

No campo "Data de fim" insira o ano (superior a 2003) e o mês da última declaração que quer consultar.

**Nota:** Pode consultar, no máximo, 12 meses de cada vez, ou seja, a data de fim não pode distar mais de um ano da data de início.

Deve também indicar o estabelecimento que pretende consultar.

#### **Informação disponível**

Para cada declaração de remunerações é-lhe apresentada a seguinte informação:

- Ano e mês de referência;
- Total de remunerações declarado;
- Taxa;
- Total de contribuições declarado.

Se clicar no ano/mês de referência são também apresentados os seguintes dados:

- Número do documento;
- Data de entrega e data de processamento;
- Origem da declaração (como foi entregue);
- Estabelecimento:
- Taxa:
- Ano e mês de referência;
- Total de remunerações declarado e calculado;
- Total de contribuições declarado e calculado.

#### <span id="page-40-0"></span>**Contribuições à Segurança Social**

Permite consultar os movimentos de conta corrente de trabalhadores:

- Independentes;
- Com Seguro Social Voluntário.

A Segurança Social disponibiliza a conta corrente de um período de um ano anterior à data corrente/atual (data do sistema). Poderá emitir o extrato de conta corrente, sendo o mesmo assinado digitalmente.

**Nota:** Este Serviço não se encontra disponível para a Região Autónoma da Madeira.

#### <span id="page-40-1"></span>**Recebimentos da Segurança Social**

Permite-lhe consultar ou solicitar a emissão de Declaração de prestações sociais atribuídas pelo sistema de segurança Social (incluindo pensões), da qual consta o montante que recebeu para efeitos do Decreto – Lei n.º 70/2010, de 16 de junho.

#### <span id="page-40-3"></span><span id="page-40-2"></span>**Dívida:**

#### **Recebimentos indevidos**

Permite-lhe consultar as Notas de Reposição associadas à entidade.

Indique:

- Número Nota de Reposição.

É-lhe apresentada a seguinte informação:

- Número Nota de Reposição;
- Valor;
- Valor em Dívida;
- Data da Emissão da Nota de Reposição.

#### <span id="page-41-0"></span>**Consultar valores em dívida e emitir documentos de pagamento**

Disponibiliza a consulta dos valores em dívida que não foram alvo de participação para execução fiscal desde janeiro de 2006.

Esta consulta permite selecionar os movimentos a pagar e emitir o respetivo documento de pagamento.

O valor a pagar corresponde ao total dos movimentos selecionados.

O documento tem a validade de 48horas.

#### <span id="page-41-1"></span>**Emitir 2ª via documento de pagamento**

Depois de selecionar na listagem o ano/mês pretendido, premindo o botão **"Seguinte**" surge o ecrã: "Confirmação de Emissão de Documentos de pagamento".

#### <span id="page-41-2"></span>**Planos prestacionais**

Permite-lhe consultar os Planos Prestacionais associados à entidade.

Indique:

Número do Plano Prestacional.

É apresentada a seguinte informação:

- Número do Plano Prestacional;
- Valor do Plano;
- Saldo Atual;
- Número de Prestações Pagas;
- Número de Prestações em Falta;
- Estado.

#### <span id="page-41-3"></span>**Dívidas em execução fiscal**

Permite-lhe:

- Consultar a informação sobre dívidas em execução fiscal (fase do processo de execução fiscal; quantia, juros e custas em dívida).
- Emitir o DUC (documento único de cobrança) necessário para pagar as dívidas na tesouraria.

**Nota:** Nesta funcionalidade, ao consultar a dívida, pode surgir a mensagem **"Dívida do executado em processamento"**. Deve o beneficiário, para mais esclarecimentos, encaminharse para Secções de Processo Executivo, da área da sede ou domicílio profissional da empresa, os quais funcionam no seguinte horário:

9.00H – 17.00H – sem interrupção para o almoço

#### <span id="page-42-0"></span>**G2 – Pedidos: Efetuar Pedidos** – Efetuar Pedidos Pagamentos e Recebimentos Pedidos Envios e Comunicações Dados Identificação Estou em: Página Inicial > Pedidos Pedidos Efetuar Pedidos ▶ Consultar Pedidos Requerimento Autorização a Entidades Públicas Declaração \* Admissão de Trabalhador com Taxa Consentimento de Consulta de · Situação Contributiva Situação Contributiva Especial \* Não Aplicação de Sanções Admissão de Trabalhador com Taxa \* Declaração de Situação - Subsídio de Especial - Iniciativa de Emprego 2009 Desemprego Candidatura ao Programa PARES \* Declaração de Situação - Prestações Adesão Familiares Débitos Diretos para Pagamento de Planos Prestacionais de dívida à Outros Seguranca Social Débitos Diretos para Pagamento de Rendas \* Pedido de esclarecimentos " Código de Segurança para Acesso ao<br>Atendimento Telefónico da Segurança Social

#### **Requerimento:**

- Admissão de Trabalhador com Taxa Especial
- Admissão de Trabalhador com Taxa Especial Iniciativa de Emprego 2009

#### **Autorização a Entidades Públicas:**

– [Consentimento de Consulta de Situação Contributiva](https://sswebtst00/consultasportal/ssdirecta/autoriza_dsc.aspx)

#### **Declaração:**

- [Situação Contributiva](https://sswebtst00/consultasportal/ssdirecta/pedido_dsc_pc.aspx)
- [Não Aplicação de Sanções](https://sswebtst00/consultasportal/ssdirecta/pedido_dsc_nsancoes_pc.aspx)
- [Declaração de Situação –](https://sswebtst00/consultasportal/ssdirecta/listadesemprego.aspx) Subsídio de Desemprego
- Declaração de Situação Prestações familiares

#### **Outros:**

- Pedido de esclarecimentos
- [Código de Segurança para Acesso Atendimento Telefónico da Segurança Social](https://sswebtst00/consultasportal/ssdirecta/ccenter_obter_codigo_pc.aspx)

#### <span id="page-43-1"></span><span id="page-43-0"></span>**Requerimento:**

#### **Admissão de Trabalhador com Taxa Especial**

Permite-lhe registar pedidos de dispensa temporária de pagamento de contribuições.

A situação de dispensa só poderá ser aplicada caso se enquadre nos termos do Decreto-Lei n.º 89/95, de 6 de maio, que regula a atribuição de incentivos à contratação de jovens numa das seguintes situações:

- Desemprego de longa duração; e
- Primeiro emprego.

A dispensa cessa, nomeadamente, em caso de cessação do contrato de trabalho ou suspensão, exceto nas situações de incapacidade ou indisponibilidade temporária para o trabalho, por parte do trabalhador

#### **Registar Pedido**

Antes de registar o pedido deve comunicar a admissão do trabalhador. A admissão de trabalhador, também, poderá ser realizada através de Segurança Social Direta. Para efeitos de admissão de trabalhador com taxa especial indique:

- $-$  Tipo de medida:
- NISS do trabalhador;
- Data de nascimento do trabalhador;
- Tipo/Natureza do contrato;
- Data em que foi assinado o contrato;
- Data em que entra em efeito o contrato;
- Tipo de pedido.

**Nota:** Caso o trabalhador não esteja vinculado à Entidade Empregadora (EE) deverá comunicar a sua admissão à Segurança Social. Poderá fazê-lo através da funcionalidade da Segurança Social Direta "Admissão de Trabalhadores"

#### <span id="page-43-2"></span>**Admissão de Trabalhador com Taxa Especial – Iniciativa de Emprego 2009**

Permite registar um pedido de dispensa temporária de pagamento de contribuições.

#### <span id="page-43-4"></span><span id="page-43-3"></span>**Autorização a Entidades Públicas:**

#### **[Consentimento de Consulta de Situação Contributiva](https://sswebtst00/consultasportal/ssdirecta/autoriza_dsc.aspx)**

Permite-lhe autorizar entidades públicas a consultar a sua situação contributiva regularizada:

Dar consentimento a entidades públicas para consultar a sua situação contributiva;

Retirar o consentimento a entidades públicas para consultar a sua situação contributiva.

#### **A quem se destina este serviço?**

Aos contribuintes que tenham de apresentar uma Declaração de Situação Contributiva regularizada às seguintes entidades públicas:

Serviços de administração direta do Estado;

- Organismo da administração indireta do Estado;
- Autarquias locais, suas associações ou federações, bem como das áreas metropolitanas.

A Segurança Social Direta privilegia a sua comodidade. Através da funcionalidade "Consentimento de Consulta de Situação Contributiva" já não necessita de deslocar-se a um serviço de atendimento presencial, sempre que lhe seja solicitada uma Certidão Comprovativa da Situação Contributiva Regularizada, por qualquer uma daquelas entidades públicas. Após o seu consentimento a consulta é efetuada diretamente pela entidade pública.

É fácil e direto. Veja de seguida como funciona.

#### **Como usar o serviço?**

- 1. Clique em "iniciar preenchimento";
- 2. Introduza o Número de Identificação de Segurança Social (NISS) ou Número de Identificação Fiscal (NIF) da entidade a quem quer dar consentimento;
- 3. Clique em "autorizar"; e
- 4. Com o seu consentimento, a entidade pública poderá fazer um pedido de consulta da sua situação contributiva e ficando a informação disponível no prazo de 10 dias úteis.

#### <span id="page-44-1"></span><span id="page-44-0"></span>**Declaração:**

#### **[Situação Contributiva](https://sswebtst00/consultasportal/ssdirecta/pedido_dsc_pc.aspx)**

#### **Pedir uma declaração da situação contributiva**

Os processos de declaração da sua situação contributiva solicitados através da Segurança Social Direta são analisados pelos Serviços da Segurança Social no prazo máximo de 10 dias úteis. Ao fim desse prazo a sua declaração de situação contributiva ficará disponível para impressão.

**Atenção:** a declaração não é válida se for impressa tal como é apresentada no ecrã do seu computador. A declaração tem uma assinatura digital que tem de ser validada da seguinte forma:

- 1. Coloque o cursor sobre a assinatura digital;
- 2. Pressione o botão direito do rato;
- 3. Selecione a opção "validate signature"; e
- 4. Pressione "ok" para confirmar.

**Nota:** Para ver como proceder para validar assinaturas eletrónicas em documentos obtidos através da Segurança Social Direta deve consultar a funcionalidade **"Perguntas frequentes"**  que se encontra no canto inferior direito do ecrã.

#### <span id="page-44-2"></span>**[Não Aplicação de Sanções](https://sswebtst00/consultasportal/ssdirecta/pedido_dsc_nsancoes_pc.aspx)**

Pode pedir a **Declaração de não Aplicação de Sanções** o contribuinte ou o seu representante legal.

Este pedido destina-se a declarar que não foram aplicadas coimas ou outras sanções pela Segurança Social às entidades por não cumprimento das suas obrigações legais.

A declaração é emitida no prazo máximo de 10 dias úteis, a contar da data do requerimento.

#### <span id="page-45-0"></span>**[Declaração de Situação –](https://sswebtst00/consultasportal/ssdirecta/listadesemprego.aspx) Subsídio de Desemprego**

Permite-lhe consultar as Declarações de Situação de Desemprego comunicadas através da Segurança Social Direta (SSD).

Destas declarações constam os seguintes dados:

- NISS:
- Data de nascimento;
- Nome do trabalhador; e
- Data de entrega da declaração.

**Nota:** Poderá imprimir uma segunda via da declaração de situação de desemprego.

#### <span id="page-45-1"></span>**Declaração de Situação – Prestações familiares**

Permite-lhe solicitar a declaração do estado de uma determinada Prestação Familiar.

Pode ser requerente, titular ou recebedor dos seguintes tipos de abono ou subsídio:

- Abono de família para crianças e jovens;
- Abono de família pré-natal;
- Bonificação por deficiência;
- Subsídio por assistência de terceira pessoa;
- Subsídio por frequência de estabelecimento de educação especial;
- Subsídio mensal vitalício;
- Subsídio de funeral.

[Clique aqui](https://sswebtst00/consultasportal/ssdirecta/pdf/assinaturas_digitais.pdf) para consultar as instruções de validação da assinatura digital.

#### <span id="page-45-3"></span><span id="page-45-2"></span>**Outros:**

#### **Pedido de esclarecimentos**

Permite obter esclarecimento de dúvidas sobre os dados consultados.

#### <span id="page-45-4"></span>**[Código de Segurança para Acesso ao Atendimento Telefónico da Segurança Social](https://sswebtst00/consultasportal/ssdirecta/ccenter_obter_codigo_pc.aspx)**

Este código de segurança permite a autenticação das Entidades Empregadoras ou Pessoas Singulares que são Entidades Empregadoras no Centro de Contacto da Segurança Social. É obtido um código de segurança numérico composto por 6 dígitos. Caso necessite este código numérico pode ser alterado por outro de 6 dígitos.

#### **Obter o Código:**

São apresentados os seguintes dados:

- Denominação;
- NISS:
- NIF;
- Morada da Sede.

Após clicar no botão "Obter Código", é apresentada a seguinte informação:

- NISS:
- Denominação;
- Código de Segurança;
- Data da Ultima Alteração.

#### <span id="page-46-0"></span>**G3 – Pedidos: Consultar Pedidos**

# – Consultar Pedidos

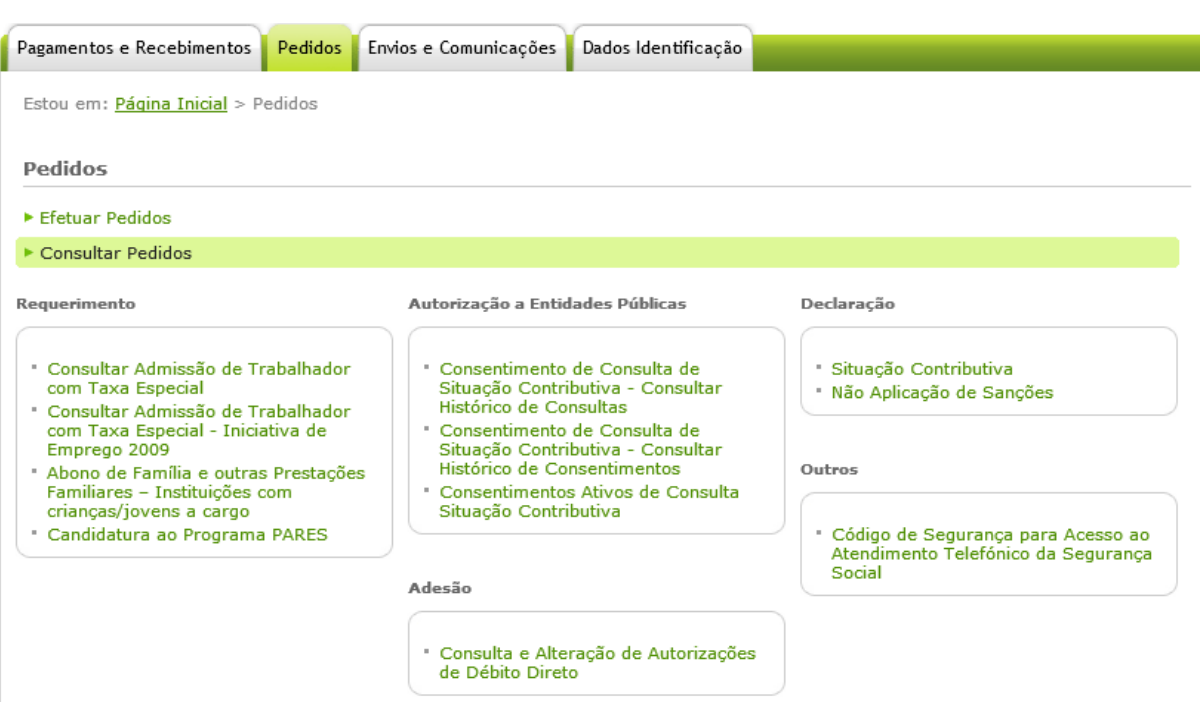

#### **Requerimento**

- [Consultar Admissão de Trabalhador com Taxa Especial](https://sswebtst00/consultasportal/ssdirecta/GTE_consultarDL.aspx)
- [Consultar Admissão de Trabalhador com Taxa Especial -](https://sswebtst00/consultasportal/ssdirecta/GTE_consultarIE.aspx) Iniciativa de Emprego 2009
- Abono [de Família e outras Prestações Familiares –](https://sswebtst00/consultasportal/ssdirecta/consulta_subs_especial.aspx) Instituições com crianças/jovens a cargo
- [Candidatura ao Programa PARES](https://sswebtst00/consultasportal/ssdirecta/consultar_candidaturav3.aspx)

#### **Autorização a Entidades Públicas**

- [Consentimento de Consulta de Situação Contributiva -](https://sswebtst00/consultasportal/ssdirecta/lista_auditarpedidos_dsc.aspx) Consultar Histórico de Consultas
- [Consentimento de Consulta de Situação Contributiva -](https://sswebtst00/consultasportal/ssdirecta/lista_auditarautorizacoes_dsc.aspx) Consultar Histórico de Consentimentos
- [Consentimentos Ativos de Consulta Situação Contributiva](https://sswebtst00/consultasportal/ssdirecta/lista_autorizacao_dsc.aspx)

#### **Declaração**

- [Situação Contributiva](https://sswebtst00/consultasportal/ssdirecta/listadsc.aspx)
- [Não Aplicação de Sanções](https://sswebtst00/consultasportal/ssdirecta/listadsc_nas.aspx)

#### **Adesão**

- Consulta e Alteração de Autorizações de Débito Direto

#### **Outros**

– Código de Segurança para Acesso ao Atendimento Telefónico da Segurança Social

#### <span id="page-47-1"></span><span id="page-47-0"></span>**Requerimento:**

#### **[Consultar Admissão de Trabalhador com Taxa Especial](https://sswebtst00/consultasportal/ssdirecta/GTE_consultarDL.aspx)**

Permite-lhe consultar o estado do pedido.

Para tal indique:

- Tipo de Medida;
- NISS do trabalhador;
- Número do processo;
- Data de início e de fim.

Permite-lhe consultar:

- Número do Processo:
- NISS:
- Nome do Trabalhador;
- Tipo de Pedido;
- $-$  Tipo de Medida;
- Estado;
- Data do Registo.

Após submissão do pedido este poderá encontrar-se num dos seguintes estados:

- "em análise" significa que foi recebido pelos serviços da Segurança Social;
- "em curso" significa que está a ser tratado pelos serviços de Segurança Social; ou
- "concluído" significa que o processo encontra-se concluído.

#### <span id="page-47-2"></span>**[Consultar Admissão de Trabalhador com Taxa Especial -](https://sswebtst00/consultasportal/ssdirecta/GTE_consultarIE.aspx) Iniciativa de Emprego 2009**

Permite consultar o estado do pedido.

Para tal indique:

- Tipo de Medida;
- NISS do trabalhador;
- Número do processo;

- Data de início e de fim.

Permite-lhe consultar:

- Número do Processo;
- NISS;
- Nome do Trabalhador;
- Tipo de Pedido;
- $-$  Tipo de Medida;
- Estado;
- Data do Registo.

Após submissão do pedido este poderá encontrar-se num dos seguintes estados:

- "em análise" significa que foi recebido pelos serviços da Segurança Social;
- "em curso" significa que está a ser tratado pelos serviços de Segurança Social; ou
- "concluído" significa que o processo encontra-se concluído.

# <span id="page-48-0"></span>**[Abono de Família e outras Prestações Familiares –](https://sswebtst00/consultasportal/ssdirecta/consulta_subs_especial.aspx) Informação destinada apenas a [Instituições com crianças/jovens a cargo](https://sswebtst00/consultasportal/ssdirecta/consulta_subs_especial.aspx)**

Permite consultar o abono de família e outras prestações familiares.

Para aceder aos dados de pagamentos efetuados pela Segurança Social relativamente a crianças e jovens que estejam a cargo dessa instituição/ estabelecimento, clique em "faça-o aqui".

Preencha os campos que pretende pesquisar. É obrigatória a indicação do **NISS do Titular** (Criança ou Jovem) ou a **Data de Pagamento** (Ano e Mês).

Após a pesquisa poderá imprimir os resultados ou exportá-los para um ficheiro Excel.

#### <span id="page-48-1"></span>**[Candidatura ao Programa PARES](https://sswebtst00/consultasportal/ssdirecta/consultar_candidaturav3.aspx)**

Permite consultar as candidaturas já entregues.

#### <span id="page-48-3"></span><span id="page-48-2"></span>**Autorização a Entidades Públicas:**

#### **[Consentimento de Consulta de Situação Contributiva -](http://sswebpre00/consultas/portal/lista_auditarpedidos_dsc.aspx) Consultar Histórico de Consultas**

Permite consultar o histórico de consultas efetuadas à sua situação contributiva pelas Entidades públicas a quem deu consentimento e, caso pretenda, poderá imprimir um comprovativo.

# <span id="page-48-4"></span>**[Consentimento de Consulta de Situação Contributiva -](http://sswebpre00/consultas/portal/lista_auditarautorizacoes_dsc.aspx) Consultar Histórico de [Consentimentos](http://sswebpre00/consultas/portal/lista_auditarautorizacoes_dsc.aspx)**

Permite consultar o histórico de consentimentos a entidades públicas para consulta de situação contributiva e, caso pretenda, poderá imprimir comprovativo.

#### <span id="page-49-0"></span>**[Consentimentos Ativos de Consulta Situação Contributiva](http://sswebpre00/consultas/portal/lista_autorizacao_dsc.aspx)**

Permite consultar a lista de entidades públicas com consentimento ativo, caso pretenda, poderá imprimir um comprovativo. Esta funcionalidade permite-lhe, ainda, revogar/ retirar consentimentos:

 Caso pretenda que uma ou várias entidades deixem de ter acesso à sua situação contributiva, basta clicar em "Revogar" junto do nome da entidade pública pretendida.

#### <span id="page-49-2"></span><span id="page-49-1"></span>**Declaração:**

#### **[Situação Contributiva](https://sswebtst00/consultasportal/ssdirecta/listadsc.aspx)**

Permite consultar e imprimir as declarações emitidas.

Quando a declaração de situação contributiva se encontrar concluída, pode imprimi-la clicando em "Imprimir".

Caso a informação constante da declaração se encontre em itálico, tal significa que o pedido foi efetuado por uma entidade pública por si autorizada. O NISS indicado é o NISS dessa entidade pública.

#### <span id="page-49-3"></span>**[Não Aplicação de Sanções](https://sswebtst00/consultasportal/ssdirecta/listadsc_nas.aspx)**

Permite consultar e imprimir as declarações emitidas.

#### <span id="page-49-4"></span>**Adesão:**

#### **Consulta e Alteração de Autorizações de Débito Direto**

Permite efetuar a consulta ou alterar as autorizações de Débito Direto.

#### <span id="page-49-6"></span><span id="page-49-5"></span>**Outros:**

#### **[Código de Segurança para Acesso ao Atendimento Telefónico da Segurança Social](https://sswebtst00/consultasportal/ssdirecta/ccenter_consulta_codigo.aspx)**

Permite efetuar a consulta ou alterar o Código de Segurança para Acesso ao Atendimento Telefónico da Segurança Social.

#### É apresentada a seguinte informação:

- NISS;
- Denominação;
- Código de Segurança;
- Data da Ultima Alteração.

Ao clicar no botão "Alteração do Código de Segurança" terá de indicar:

- Código de Segurança;
- Novo Código de Segurança (6 dígitos numéricos);
- Confirmação do Novo Código de Segurança.

# <span id="page-50-0"></span>**G4 – Envio de Documentos e Comunicações**

É possível consultar todos os documentos recebidos e enviados através da opção "Documentos de Prova".

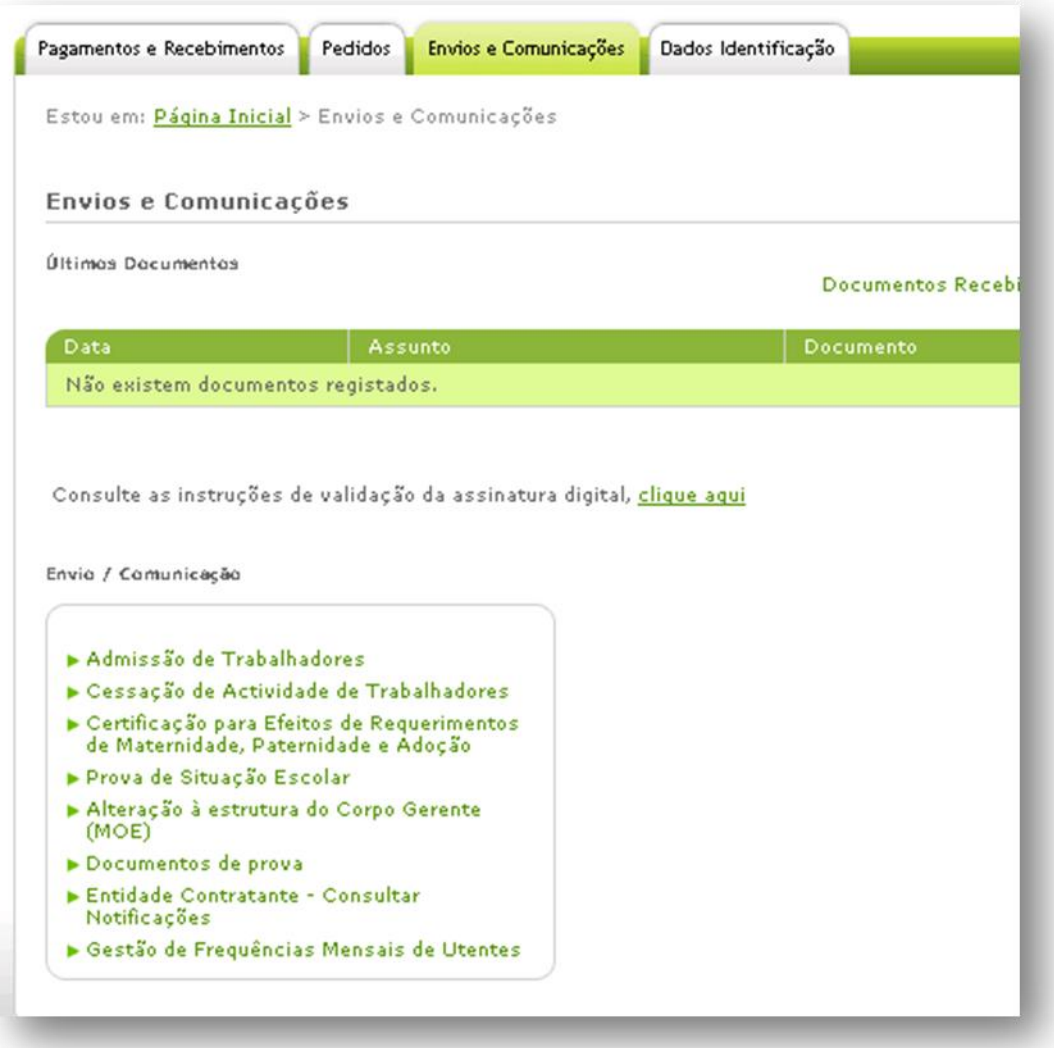

#### **Envio de documentos/Comunicações:**

- [Admissão de Trabalhadores](https://sswebtst00/consultasportal/ssdirecta/listavinculo.aspx)
- [Cessação de Atividade de Trabalhadores](https://sswebtst00/consultasportal/ssdirecta/listacessacao.aspx)
- [Certificação para Efeitos de Requerimentos de Maternidade, Paternidade e Adoção](https://sswebtst00/consultasportal/ssdirecta/listacertificacao.aspx)
- Prova de Situação Escolar
- [Alteração à estrutura do Corpo Gerente \(MOE\)](https://sswebtst00/consultasportal/ssdirecta/moe.aspx)
- Documentos de prova
- Entidade Contratante Consultar Notificações
- Gestão de Frequência Mensais de Utentes

#### <span id="page-51-1"></span><span id="page-51-0"></span>**Envio de documentos/Comunicações:**

#### **[Admissão de Trabalhadores](https://sswebtst00/consultasportal/ssdirecta/listavinculo.aspx)**

Permite-lhe:

- Comunicar o início de atividade de trabalhadores a quem seja aplicada a taxa de 34,75% e 33,3% (no portal apresenta 32,40% temporariamente);
- Consultar admissões de trabalhadores, comunicadas através da Segurança Social Direta; e
- Imprimir um comprovativo da admissão de trabalhadores.

#### **Comunicar a admissão de um trabalhador – Novo Vínculo**

Para o efeito, deverá indicar:

- NISS do trabalhador;
- Data de nascimento do trabalhador;
- Código do estabelecimento onde vai trabalhar;
- Data de início da atividade:
- Modalidade do contrato de trabalho:
- Data fim da atividade (preencher mediante a modalidade do contrato de trabalho selecionada).

É apresentada a taxa total (contribuição para a Segurança Social). O valor será apresentado de acordo com o estatuto da Entidade Empregadora.

**Nota: Apenas estão disponíveis as taxas de 34,75 % e 33,3%** (no portal apresenta 32,40% temporariamente);

De seguida é-lhe apresentado o nome do trabalhador. Caso os dados estejam corretos, clique em "Vincular". Ao fazê-lo, a admissão do novo trabalhador ficará imediatamente registada no sistema de informação da Segurança Social.

Poderá "Comunicar Outra Admissão" ou "Imprimir" o "Comprovativo da Comunicação de Admissão de trabalhadores".

 **Informação para os casos de "Modalidade do contrato de trabalho – Celebração de Contrato de trabalho de muito curta duração" ou "Trabalhadores sujeitos às restantes taxas".**

A Entidade Empregadora deverá fazer o *download* do ficheiro modelo **Mod. RV 1009-DGSS** que se encontra disponível na internet em [http://www.seg-social.pt,](http://www.seg-social.pt/) no menu "**Documentos e Formulários**". Para o efeito, deverá selecionar a opção "**Formulários**", e no campo "Pesquisa" inserira as seguintes siglas "RV 1009-DGSS" ou "INSCRIÇÃO/ENQUADRAMENTO DE TRABALHADOR POR CONTA DE OUTREM".

#### **De seguida deverá:**

- 1 Preencher o formulário;
- 2 Imprimi-lo,
- 3 Assine e também recolha a assinatura do trabalhador;
- 4 Digitalize o documento;
- 5 Na Segurança Social Direta (SSD), através da funcionalidade "**Documentos de Prova",**  selecione o assunto **"Celebração de Contrato de Trabalho de Muito Curta Duração" ou "Comunicação Admissão Trabalhadores",** e de seguida **anexe** o ficheiro e **envio-o**.

Após conclusão destes passos, o documento ficará disponível para tratamento no respetivo serviço do Centro distrital da Segurança Social.

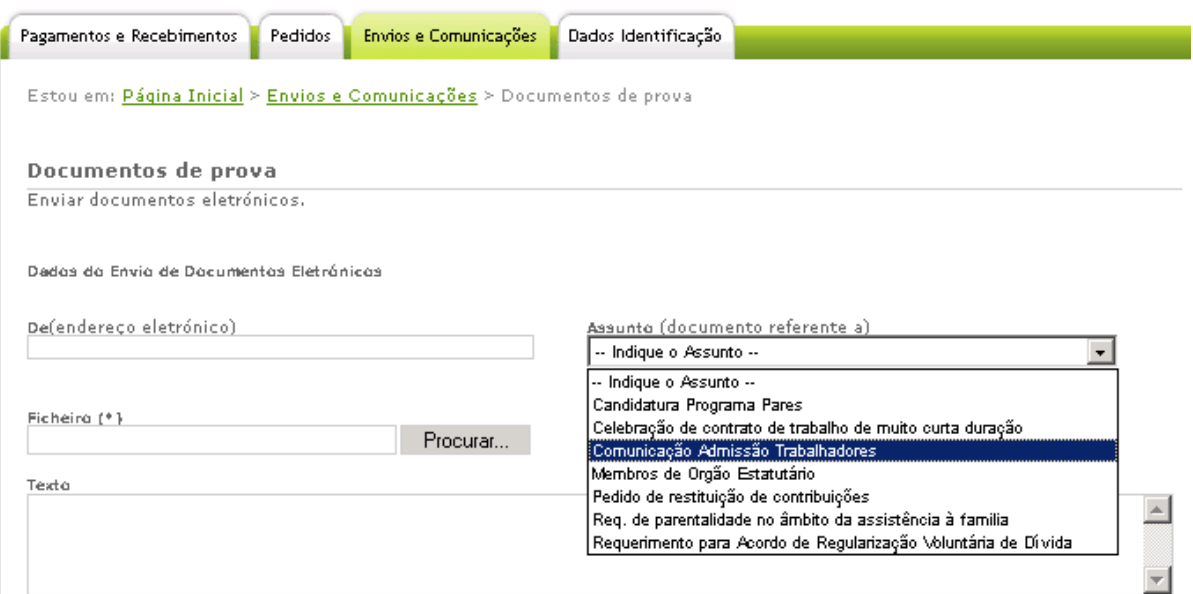

#### **Consultar admissões de trabalhadores**

Permite-lhe consultar o registo de admissão de trabalhadores comunicados através da Segurança Social Direta (SSD).

Para o efeito deverá indicar o NISS do trabalhador.

É-lhe apresentada a seguinte informação:

- NISS e nome do trabalhador;
- Data de início de atividade; e
- Data de operação (quando foi comunicada a admissão).

Poderá imprimir uma segunda via do comprovativo destas admissões, através da opção "Imprimir".

#### <span id="page-52-0"></span>**[Cessação de Atividade de Trabalhadores](https://sswebtst00/consultasportal/ssdirecta/listacessacao.aspx)**

Permite-lhe:

- Comunicar a cessação de atividade de trabalhadores;
- Consultar cessações comunicadas através da Segurança Social Direta (SSD); e

 Consultar declarações de situação de desemprego comunicadas através da Segurança Social Direta (SSD).

# **Comunicar a cessação da atividade de um trabalhador (com ou sem declaração de situação de desemprego – DSD)**

Para o efeito deverá indicar:

- NISS do trabalhador;
- Data de nascimento do trabalhador;
- Código do estabelecimento; e
- Indicar caso pretenda fazer uma comunicação para efeitos de Desemprego (DSD).

**Nota:** Não é permitida a comunicação de cessação de atividade de membros de órgãos estatutários de pessoas coletivas ou equiparadas.

#### **No caso de não pretender uma DSD (comunicação para efeitos de desemprego)**

Neste caso indique apenas a "data" em que o trabalhador terminou a atividade e o motivo de cessação de atividade.

#### **Caso pretenda uma DSD (comunicação para efeitos de desemprego)**

Neste caso indique a "data" em que o trabalhador cessou a atividade e o motivo de desemprego. Pode também ter de justificar a situação que originou o desemprego e indicar se o trabalhador foi ou não informado que a quota disponível se encontra excedida.

De seguida é-lhe apresentado o nome do trabalhador. Caso os dados estejam corretos, clique em "Cessar". A cessação de atividade do trabalhador fica imediatamente registada na base de dados do sistema de informação da Segurança Social.

**Atenção:** não é possível comunicar a cessação de atividade de membros dos órgãos estatutários (MOEs) através desta opção. Para este efeito, deverá fazer uma proposta de alteração através da opção "Consultar membros dos órgãos estatutários (MOEs)".

#### **Consultar cessações de atividade de trabalhadores**

Pode consultar as cessações comunicadas através da Segurança Social Direta. Desta consulta constam os seguintes dados:

- NISS e nome do trabalhador:
- Data de fim de atividade; e
- Data de operação (quando foi comunicada a cessação).

Poderá imprimir uma segunda via do comprovativo de cessação de atividade, através da opção "Imprimir".

#### <span id="page-54-0"></span>**[Certificação para Efeitos de Requerimentos de Maternidade, Paternidade e Adoção](https://sswebtst00/consultasportal/ssdirecta/listacertificacao.aspx)**

Permite-lhe:

- Certificar a situação profissional do trabalhador por conta de outrem, para efeitos de parentalidade (nos termos da nova legislação) ou maternidade, paternidade e adoção (nos termos da antiga legislação);
- Consultar as certificações feitas através da Segurança Social Direta (SSD); e
- Imprimir uma segunda via do comprovativo da certificação.

#### **Efetuar Nova Certificação**

Nesta funcionalidade, a entidade empregadora terá de registar os seguintes dados:

- NISS trabalhador;
- Data de Nascimento do Trabalhador;
- Tipo de Requerimento a que a certificação se refere (Parentalidade Nova Legislação ou Maternidade, Paternidade e Adoção – Antiga Legislação);
- Número do Requerimento (No caso da Parentalidade);
- Informar se foi ou não paga a remuneração ao trabalhador. No caso de ter sido paga, deverá indicar a "data de início" e a "data de fim" do pagamento.

Por último deverá confirmar a informação apresentada, por si inserida e imprimir o "Comprovativo da Certificação" da situação profissional do trabalhador.

#### **Consultar Certificação**

Para consultar as certificações de situação profissional dos trabalhadores por conta de outrem para efeitos de requerimento de Maternidade, Paternidade e Adoção deverá inserir os seguintes dados:

- NISS trabalhador:
- Tipo de Requerimento a que a certificação se refere (Parentalidade Nova Legislação ou Maternidade, Paternidade e Adoção – Antiga Legislação);

É-lhe apresentada a seguinte informação:

- NISS do trabalhador;
- Indicação se foi paga ou não remuneração ao trabalhador (PAGO ou NÃO PAGO);
- Data Início (Se pago);
- Data Fim (Se pago);
- Data Operação.

Tem ao seu dispor a possibilidade de imprimir o Comprovativo da Certificação da Situação profissional do trabalhador para efeitos de maternidade, Paternidade e Adoção (antiga legislação) ou Parentalidade (nova legislação).

#### <span id="page-54-1"></span>**Prova de Situação Escolar**

Permite-lhe preencher, submeter e consultar a Prova de Situação Escolar do ano letivo em curso.

#### <span id="page-55-0"></span>**[Alteração à estrutura do Corpo Gerente \(MOE\)](https://sswebtst00/consultasportal/ssdirecta/moe.aspx) – Informação apenas para empresas**

Permite-lhe:

- Ver os membros de órgãos estatutários registados no sistema de informação da Segurança Social; e
- Propor alterações à lista de membros de órgãos estatutários.

#### **Vincular Novo Membro (alterações à lista de MOEs)**

Para adicionar um novo membro à lista, clique em "Vincular novo membro".

Deverá introduzir a seguinte informação:

- NISS:
- Data de nascimento;
- Data de início do novo membro.

Para retirar um membro da lista, clique em "Modificar MOEs" e apague-o.

Quaisquer alterações à lista dos membros de órgãos estatutários deverão ser comprovada através de um destes documentos:

- Ata da assembleia geral; e/ou
- Escritura pública exarada em Cartório Notarial; e/ou
- Certidão de registo comercial válida a ser solicitada na Conservatória do Registo Comercial.

Estes documentos podem ser enviados eletronicamente através da opção "Documentos de Prova".

As alterações não ficam automaticamente registadas na base de dados do sistema de informação da Segurança Social, uma vez que têm de ser analisadas pelos serviços da Segurança Social.

No entanto, em qualquer momento, poderá consultar o "estado" do processo na Segurança Social Direta. O processo poderá estar num dos seguintes estados:

- Em análise;
- Aceite; ou
- Não aceite.

Só pode fazer uma nova proposta de alteração quando a anterior estiver concluída. Utilize o menu "Documentos de prova" para os enviar.

#### <span id="page-55-1"></span>**Documentos de prova**

Permite-lhe enviar em formato digital os documentos necessários que comprovem os dados das propostas de alteração por si inseridos através da Segurança Social Direta (SSD).

#### **Para enviar documentos:**

Ao enviar os documentos de prova deverá introduzir os seguintes dados:

- Assunto a que se refere o documento;
- E-mail;
- Ficheiro;
- Texto com a informação relevante para tratamento do ficheiro.

Os ficheiros a enviar não podem ter mais de 2MBytes e poderão ser:

- Imagens (.JPG);
- Documentos Word (.DOC);
- Documentos PDF(.PDF); ou
- Ficheiros comprimidos em formato zip (.ZIP).

Deve conservar os documentos originais e apresentá-los nos serviços da Segurança Social, sempre que lhe sejam pedidos.

#### <span id="page-56-0"></span>**Entidade Contratante – Consultar Notificações**

Na qualidade de entidade contratante, foram apuradas oficiosamente as respetivas obrigações contributivas, com base na declaração de serviços prestados apresentada pelos trabalhadores independentes.

#### <span id="page-56-1"></span>**Gestão de Frequência Mensais de Utentes**

Este módulo permitirá efetuar o registo das frequências mensais dos utentes, nas respostas sociais com acordo de cooperação.

#### <span id="page-57-0"></span>**G5 – Dados de Identificação**

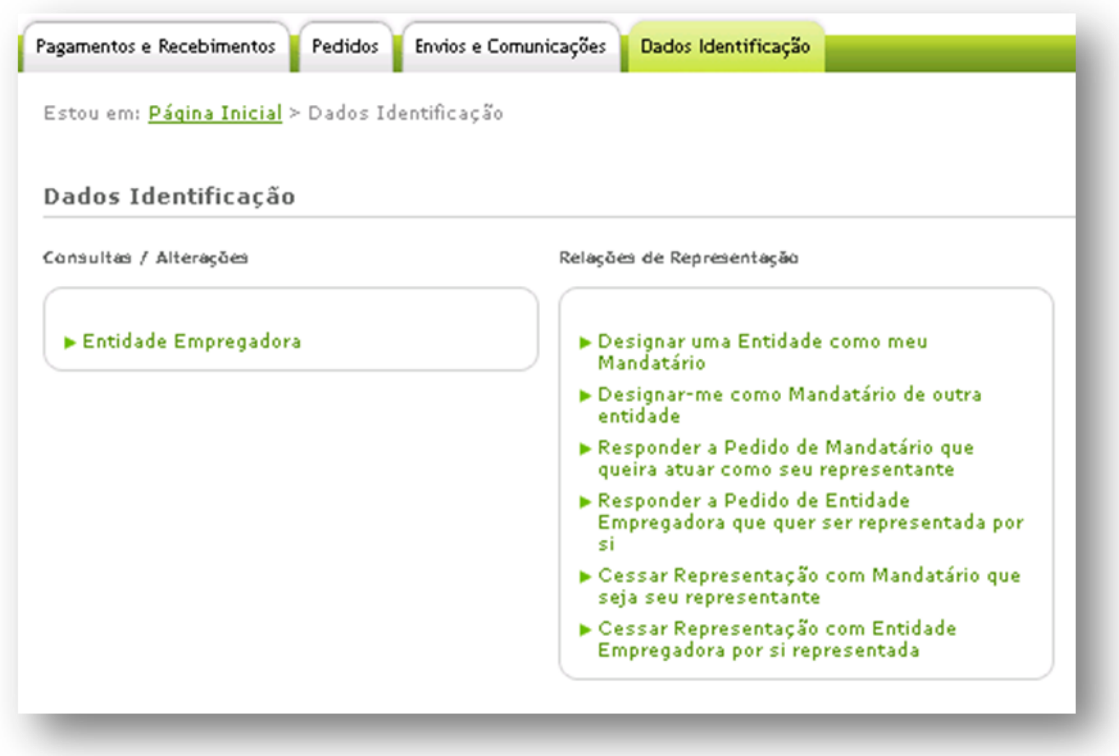

#### **Consultas / Alterações:**

– Entidade Empregadora

#### **Relações de Representação**

- Designar uma Entidade como meu Mandatário
- Designar-me como mandatário de outra entidade
- Responder a pedido de mandatário que queira atuar como seu representante
- Responder a pedido de entidade empregadora que quer ser representada por si
- Cessar representação com mandatário que seja seu representante
- Cessar representação com entidade empregadora por si representada

#### <span id="page-57-1"></span>**Entidade Empregadora**

Permite consultar os dados de identificação da entidade empregadora e, caso existam, dos seus vários estabelecimentos.

Estes dados apenas estão disponíveis para consulta pelo que não podem ser alterados.

#### <span id="page-58-1"></span><span id="page-58-0"></span>**Relações de Representação**

#### **Designar uma Entidade como meu Mandatário**

Esta opção permite-lhe efetuar o pedido de representação, a uma Entidade, que o irá representar (Mandatário), na Segurança Social Direta.

#### <span id="page-58-2"></span>**Designar-me como mandatário de outra entidade**

Esta opção permite-lhe solicitar, a uma Entidade, uma relação de representação, na Segurança Social Direta, pela qual passa a ser procurador da mesma, desde que a Entidade valide o seu pedido.

#### <span id="page-58-3"></span>**Responder a pedido de mandatário que queira atuar como seu representante**

Esta opção permite-lhe responder a um pedido de uma Entidade que deseje ser sua representante (Mandatária), na Segurança Social Direta.

#### <span id="page-58-4"></span>**Responder a pedido de entidade empregadora que quer ser representada por si**

Esta opção permite-lhe responder a pedidos de Entidades Empregadoras que desejem ser representadas por si, na Segurança Social Direta.

#### <span id="page-58-5"></span>**Cessar representação com mandatário que seja seu representante**

Esta opção permite-lhe cessar relações de representação com Mandatários que o representem perante a Segurança Social Direta.

#### <span id="page-58-6"></span>**Cessar representação com entidade empregadora por si representada**

Esta opção permite-lhe cessar relações de representação, na Segurança Social Direta, com Entidades por si representadas.

#### <span id="page-58-7"></span>**H – Funcionalidades Comuns às Pessoas Singulares e Coletivas**

#### <span id="page-58-8"></span>**Perguntas Frequentes**

Permite consultar os documentos com informação sobre:

- as regras de validação da assinatura eletrónica;
- os serviços disponíveis na Segurança Social Direta (SSD) para cidadãos e entidades;
- a forma de aderir a um débito direto no Multibanco;
- procedimentos necessários para enviar um Pedido de Majoração do Montante do Subsídio de Desemprego através do serviço Segurança Social Direta.
- outras respostas às questões colocadas nos Serviços de atendimento presencial ou no Centro de Contacto telefónico da Segurança Social.

#### <span id="page-59-0"></span>**I – Que opções estão disponíveis para os trabalhadores independentes?**

Têm acesso às opções das pessoas singulares e às opções das entidades empregadoras (ou seja, a todas as opções).

#### <span id="page-59-1"></span>**J – Glossário**

#### *Programa Pares*

O Programa PARES visa alargar, desenvolver e consolidar a rede de equipamentos sociais, apostando nomeadamente na criação de novos lugares em respostas sociais nas áreas da infância, idosos e pessoas com deficiência.

#### <span id="page-59-2"></span>**Outras Questões Frequentes**

# **1 - Através da Segurança Social Direta é possível ver o montante exato da dívida de uma entidade empregadora?**

Através da Segurança Social Direta consegue ver a seguinte informação:

- Dívidas que estão em execução fiscal;
- Dívidas que estão na conta corrente mas que ainda não foram participadas e que por esse motivo não estão em execução fiscal, para as quais poderá ser emitido documento de pagamento (DP); e
- As obrigações contributivas que ainda estão dentro do prazo para pagamento, para as quais poderão ser emitidos os respetivos documentos de pagamento (DP).

# **2 - Quando a Declaração de Situação Contributiva (DSC) fica com um ponto de interrogação, é válida?**

A DSC com o ponto de interrogação não é valida. Siga os seguintes passos para validar a DSC:

- 1. Coloque o cursor sobre a assinatura digital;
- 2. Pressione o botão direito do rato;
- 3. Selecione a opção "Validate Signature"; e
- 4. Pressione "OK" para confirmar.

# **3 - Porque é que vejo a Declaração de Situação Contributiva (DSC) na Segurança Social Direta e não a consigo imprimir?**

Só estão disponíveis para impressão as DSC com data posterior a 1 de outubro de 2007. Até esta data as DSC eram enviadas pelo correio.

# **4 - Quando tento dar consentimento a uma Entidade Pública surge a mensagem "Não foi encontrada entidade com os dados que indicam". O que há a fazer?**

Significa que a entidade em causa não faz parte da lista de entidades públicas da Segurança Social Direta.

#### **5 - Como posso pedir uma 2ª via da palavra-chave?**

Aceda à página de entrada da Segurança Social Direta e clique em "Faça aqui o pedido da 2ª Via da Palavra-Chave".

#### **6 - É possível alterar a morada na Segurança Social Direta?**

As pessoas singulares (exceto trabalhadores independentes e portadores do Cartão de Cidadão) podem alterar a morada através da Segurança Social Direta. A alteração fica imediatamente registada no sistema de informação da Segurança Social.

As entidades empregadoras (quer sejam pessoas, empresas ou organizações) e os trabalhadores independentes têm de alterar a morada nos Serviços de Atendimento presencial.

Portadores do Cartão do Cidadão, a alteração de morada é efetuada através da Internet, acedendo ao Portal do Cidadão em www.portaldocidadao.pt, tendo que previamente registar-se. Este serviço permite que qualquer pessoa maior de idade, efetue simultaneamente e Online, a notificação das entidades junto das quais pretende atualizar a sua morada, ou presencialmente, junto de um dos balcões da Rede de Atendimento (Loja do Cidadão e outras entidades emissoras do Cartão do Cidadão).

# **7 - Posso consultar todas as comunicações de cessação de vínculo (cessação de atividade de um trabalhador)?**

Só pode consultar os últimos 100 registos.

# **8 - Quando na Consulta de Declarações de Situação Contributiva aparece "dentro do prazo legal de resposta", isto significa o quê?**

Significa que ainda não pode imprimir a declaração. Significa, também, que ainda não terminou o prazo legal de 10 dias para a declaração ficar disponível. A contagem deste prazo inicia-se no momento em que submete o pedido. O processo tem de estar no estado "concluído" para que possa imprimir a declaração.

#### **9 - Como é que uma entidade empregadora se regista na Segurança Social Direta?**

Se entregar as declarações de remunerações por DRI/DRO, pode usar essa senha para se autenticar na Segurança Social Direta. Se ainda não tiver aderido ao serviço de entrega das declarações de remunerações por internet (DRI) ou online (DRO), terá de o fazer para ter acesso à Segurança Social Direta.

#### **10 - Não consigo registar o pedido de desemprego.**

Só pode pedir o subsídio de desemprego pela Segurança Social Direta se já estiver inscrito no Centro de Emprego.

#### **11 - A minha carreira contributiva está errada na Segurança Social Direta.**

Deverá solicitar ao Centro Distrital da Segurança Social o cálculo da sua carreira contributiva, para que na Segurança Social Direta possa ver os valores corretos.

**Nota:** Erros na carreira contributiva só deverão ocorrer no período compreendido entre os anos de 2000 a 2007.

# **12 - Quando consulto a Declaração de Situação Contributiva, um dos pedidos está em itálico. O que significa?**

Significa que a declaração foi pedida por uma entidade pública a quem deu consentimento para o fazer.

# **13 - Estou a tentar pedir o subsídio de desemprego através da Segurança Social Direta mas ao fim do 3º formulário aparece uma mensagem que diz "Sistema temporariamente indisponível". O que significa?**

Significa que não está inscrito no Centro de Emprego (tem de estar inscrito para poder pedir o subsídio através da Segurança Social Direta). Poderá significar, também, falha momentânea no acesso aos dados informáticos do IEFP (entidade que gere os Centros de Emprego) pelo que a Segurança Social não poderá confirmar que está inscrito no Centro de Emprego. Aconselha-se que volte a tentar mais tarde.

# **14 - A declaração de situação contributiva (DSC) regularizada emitida através da Segurança Social Direta tem validade no estrangeiro?**

Sim, as DSC emitidas pela Segurança Social Direta, ou seja, por documento eletrónico, têm a mesma validade que as declarações emitidas pelos serviços de atendimento presencial.

**15 - Quero tirar apenas 6 semanas de Subsídio parental inicial da mãe (42 dias, o tempo mínimo obrigatório por lei, após o parto), mas na Segurança Social Direta só me dão as opções de 120 ou 150 dias. Como posso pedir o subsídio por apenas 42 dias?** 

Na Segurança Social Direta não é possível fazer pedidos de subsídio parental inicial da mãe por períodos diferentes dos apresentados. Deverá fazer o pedido presencialmente nos serviços de atendimento da Segurança Social.

# **16 - Ao pedir uma declaração de situação contributiva, a data que indiquei no campo "início de atividade" não foi aceite.**

O formato da data tem de ser dd/mm/aaaa.

# **17 - Durante quanto tempo é válido o consentimento dado a uma entidade pública para consultar uma situação contributiva?**

O consentimento fica ativo até a pessoa ou entidade que o deu o anular.

# **18 - Quando uma entidade pública consulta os dados de uma determinada entidade, se não imprimir de imediato e tiver de voltar a consultar, causa um erro?**

Não, não causa erro. Se a entidade pública não imprimir quando fizer a consulta, ao voltar a consultar gera um novo pedido.

#### **19 - Não consigo ver a minha carreira contributiva anual anterior a 1980**

Na Segurança Social Direta é apresentada toda a carreira contributiva que está registada no sistema informático. Na maioria dos casos é a partir de 1980.

# **20 - É possível uma entidade empregadora registar um trabalhador através da Segurança Social Direta com uma data de admissão posterior à data atual?**

Não, não é possível fazer registos para o futuro.

**21 - Não consigo efetuar a cessação de um trabalhador, diz que não se encontra registado.** Deve verificar se o código de estabelecimento está correto.

**22 - Quando a entidade empregadora faz a certificação para efeitos de pedido de subsídio de maternidade ou paternidade, é preciso preencher a data de início e a data de fim do período em causa?** 

Só no caso da entidade empregadora ter pago remunerações durante esse período.

**23 - Pedi uma declaração de situação contributiva (DSC) via Segurança Social Direta e a declaração indicava que havia uma dívida. Entretanto a dívida foi paga mas a declaração ainda está dentro do prazo de validade. Posso pedir outra DSC pela Segurança Social Direta?** Numa situação destas deverá pedir a DSC no serviço de atendimento presencial.

#### **24 - Como alterar a palavra-chave da Segurança Social Direta duma entidade empregadora?**

Em DR-Online: Dados da entidade empregadora > Palavra-chave atual > Palavra-chave nova > Confirmação da nova palavra-chave.

Em DRI: Área reservada > menu personalização > palavra-chave.

# **25 - Só é possível imprimir via Segurança Social Direta declarações de situação contributiva regularizada?**

Podem ser impressas declarações de situação contributiva regularizada e não regularizada (com contribuições em dívida e juros de mora em dívida)

**26 - No caso de ser ao mesmo tempo trabalhador por conta de outrem e trabalhador independente, como é que consulto na Segurança Social Direta os dados de ambas as situações?**

Na Segurança Social Direta, em *"Dados de Identificação*", aparece "*Entidade Empregadora*" (mesmo que não tenha empregados a cargo) e "*Beneficiário*". Pode consultar os dados de ambos os casos.

# **27 - A entidade empregadora não imprimiu o comprovativo da comunicação de admissão de um trabalhador.**

Pode imprimir uma segunda via através da opção "consulta de admissões comunicadas".

# **28 - O mandatário com a senha de acesso ao serviço DRI pode vincular ou desvincular trabalhadores das entidades representadas?**

Não. "A vinculação e/ou desvinculação de funcionários só é possível de efetuar com a senha de acesso da entidade. O mandatário com a senha de acesso ao serviço DRI não poderá vincular ou desvincular funcionários das entidades representadas, só dele próprio".

# **29 - Posso aceder alternadamente à Segurança Social Direta com o Cartão de Cidadão e com o pin que é enviado para a morada?**

SIM.

#### **30 - Qual a vantagem de fazer a adesão à Segurança Social Direta com o Cartão de Cidadão?**

Pode entrar de imediato na sua área reservada da Segurança Social Direta. Caso faça a adesão sem o Cartão de Cidadão terá de aguardar 5 dias até receber, na sua morada, o pin de acesso.

# **31 - Porquê enviar o pin para a morada se a adesão foi efetuada com o Cartão de Cidadão?**

Para possibilitar aceder à Segurança Social Direta em caso de não estar na posse do Cartão de Cidadão.

Mensagens de Erro:

**CC\_MSG01:** Por qualquer razão foi decidido inibir temporariamente o login via Cartão de Cidadão.

#### **Mensagem**

#### **O acesso via Cartão de Cidadão está temporariamente desativado.**

Por favor tente mais tarde ou, caso possua um NISS/palavra-chave registado na SSD, aceda usando esses elementos.

**CC\_MSG02:** Problemas com extração do certificado do Cartão de Cidadão e envio do mesmo ao servidor.

#### **Mensagem**

#### *Acesso Negado.*

*Por favor reveja as configurações do seu leitor de cartões e software associado.*

**CC\_MSG03:** O certificado chegou ao servidor mas dá um erro (403 - forbbiden). Certificado provavelmente inválido.

#### **Mensagem**

#### *Acesso Negado.*

*O Certificado de Autenticação não se encontra válido. Por favor dirija-se aos serviços do Cartão de Cidadão para verificar o estado do seu Cartão de Cidadão.*

**CC\_MSG04:** A aplicação informática de Identificação e Qualificação (IDQ) dos contribuintes da Segurança Social não estará a devolver a informação necessária para obter a informação associada ao titular Cartão de Cidadão e ao estado do mesmo. Este erro poderá ser temporário.

#### **Mensagem**

#### *Serviço temporariamente indisponível.*

*Caso possua um NISS/palavra-chave registado na SSD, por favor tente aceder ao serviço desta forma.*

**CC\_MSG05:** A aplicação informática que gere a Segurança Social Direta (SSD) utilizada para obter os dados de acesso de utilizadores não estará a devolver a informação necessária. Este erro poderá ser temporário.

#### **Mensagem**

#### *Serviço temporariamente indisponível.*

*Por favor tente mais tarde.*

**CC\_MSG06:** A aplicação informática de Identificação e Qualificação (IDQ) dos contribuintes da Segurança Social assume que o Cartão de Cidadão não está válido.

#### **Mensagem**

#### *Não foi possível validar os dados do seu Cartão de Cidadão.*

*Caso possua um NISS/palavra-chave registado na SSD, por favor tente aceder ao serviço desta forma.*

**CC\_MSG07:** No registo via Cartão de Cidadão o utilizador não leu e aceitou o conteúdo do documento que contém os termos de privacidade.

#### **Mensagem**

*Tem de aceitar os termos de privacidade e utilização para prosseguir com o seu registo e primeiro acesso à SSD.*

#### **32 - Não consigo preencher o campo da data no formato (dd/mm/aaaa).**

Trata-se de um constrangimento, resultando impossível colocar a barra ( / ) entre o dia/mês/ano. O constrangimento é ultrapassado usando a combinação de teclas Shift+7 no teclado principal de forma a inserir a barra ( / ), em vez de usar a barra ( / ) do teclado numérico.